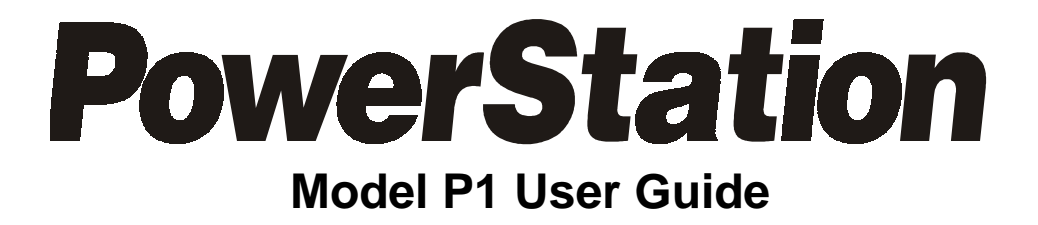

**CTC Parker Automation Phone:513-831-2340 50 W. TechneCenter Drive, Milford, Ohio 45150 Technical Support: 513-248-1714**

A3-05087-105

# **Copyright and Trademark Notice**

Copyright © 1999 by CTC Parker Automation. All rights reserved. No part of this publication may be reproduced, transmitted, transcribed, stored in a retrieval system, in any form or by any means, mechanical, photocopying, recording or otherwise, without the prior written consent of CTC Parker Automation.

While every precaution has been taken in the preparation of this manual, CTC Parker Automation and the author assume no responsibility for errors or omissions. Neither is any liability assumed for damages resulting from the use of the information contained herein. All product and company names are trademarks of their respective companies and licenses.

# **Product Warranty Information**

CTC Parker Automation provides top quality products through rigid testing and the highest quality control standards. However, should a problem occur with your hardware or with the software protection key, CTC's standard product warranty covers these items for 15 months from the date of shipment from CTC. Exceptions appear below:

- PowerStation backlight bulbs have a 90-day warranty.
- Third-party products, such as bus cards, carry the manufacturer's specified warranty.
- For all displays, image retention (burn-in) is not covered by warranty.
- Software revisions that occur within 60 days after purchase are available under warranty upon request. Please review the Interact License Agreement for additional software warranty information.

Should you have any questions about your application or need technical assistance, please call CTC's Product Technical Support department at 513-248-1714, 8:00 a.m. to 5:00 p.m., Eastern Time. You may call this same number after hours for emergency assistance. See *[Customer Support Services](#page-11-0)* on page 6 of this manual for more information about CTC's support products and services.

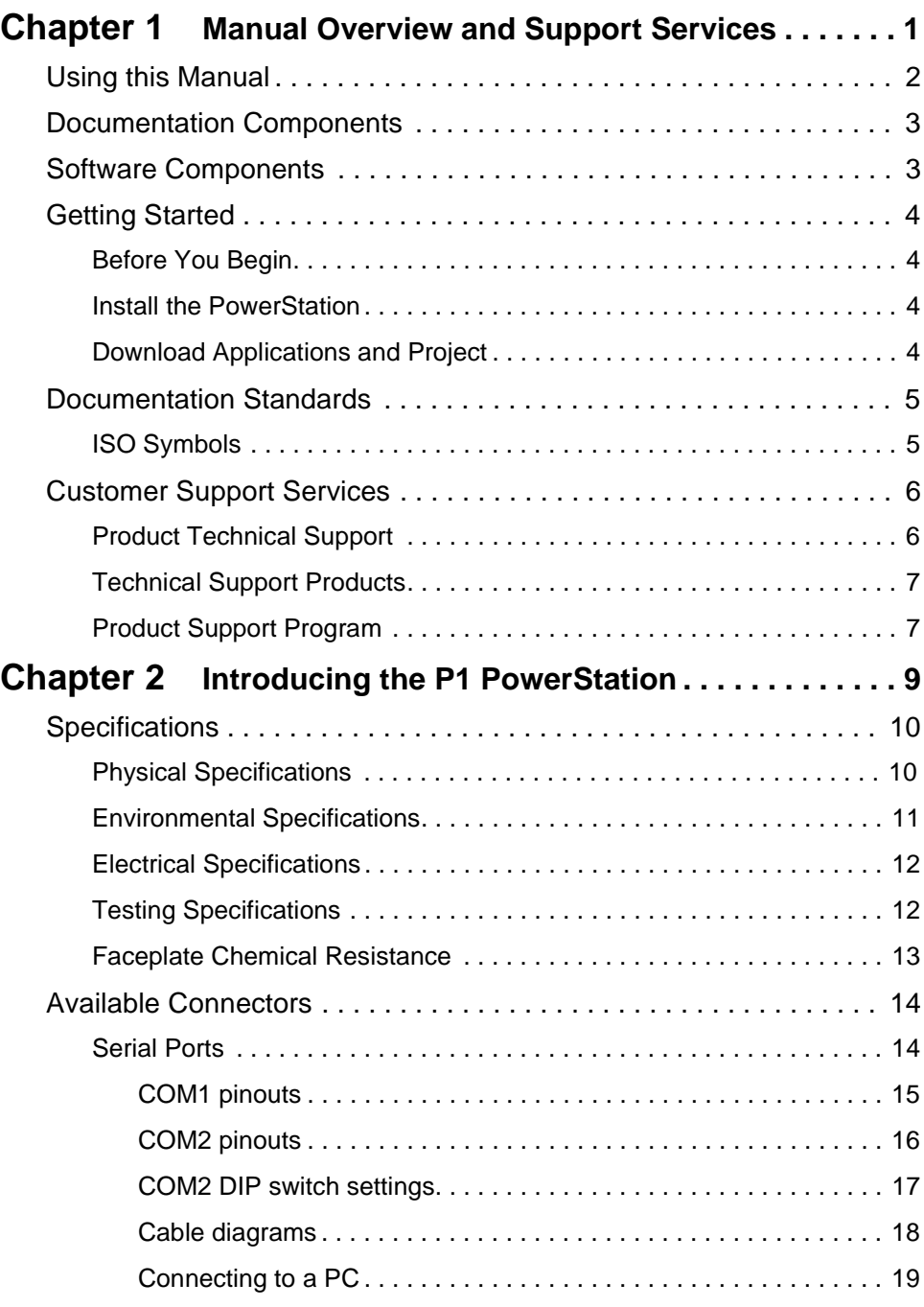

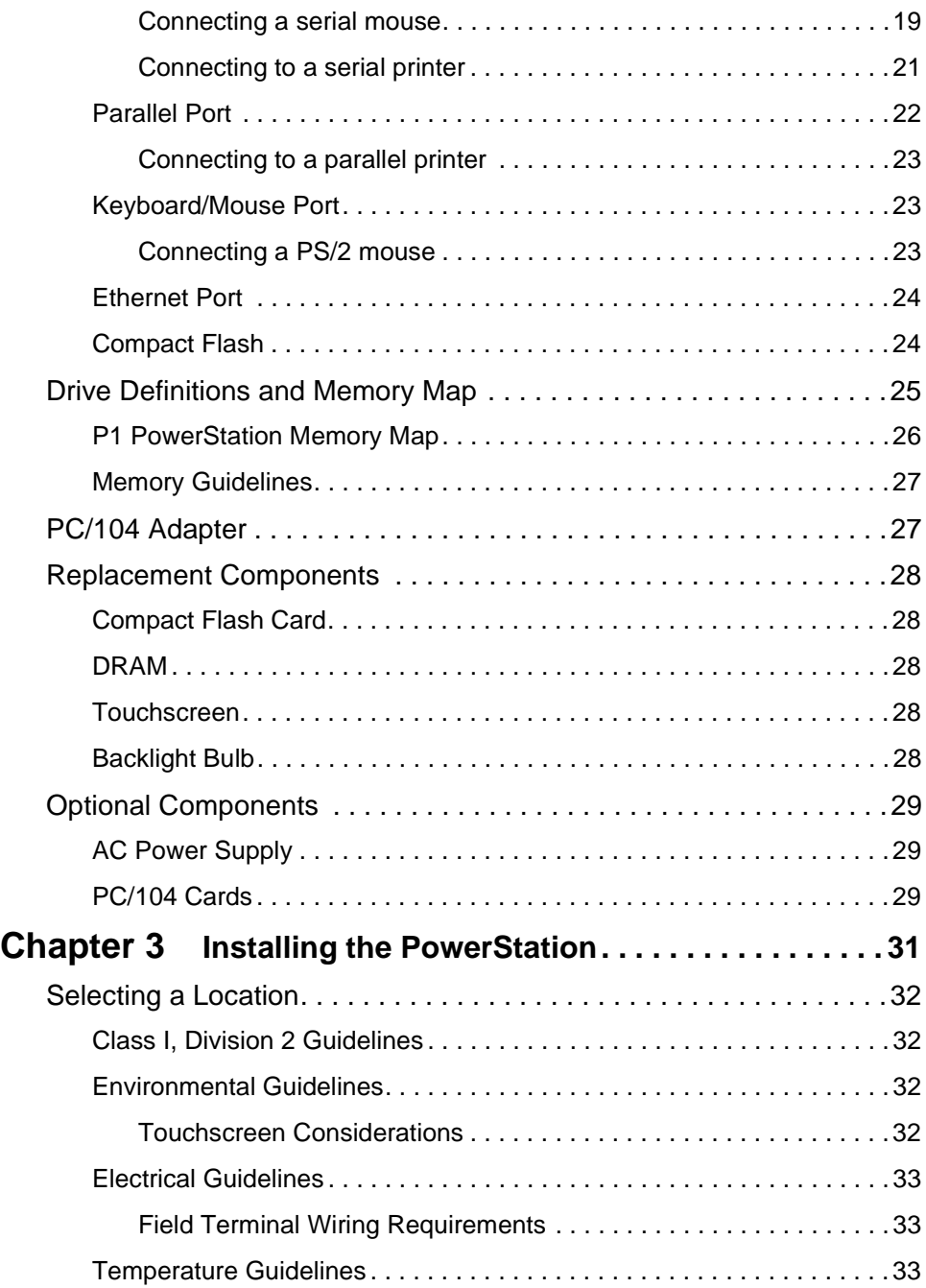

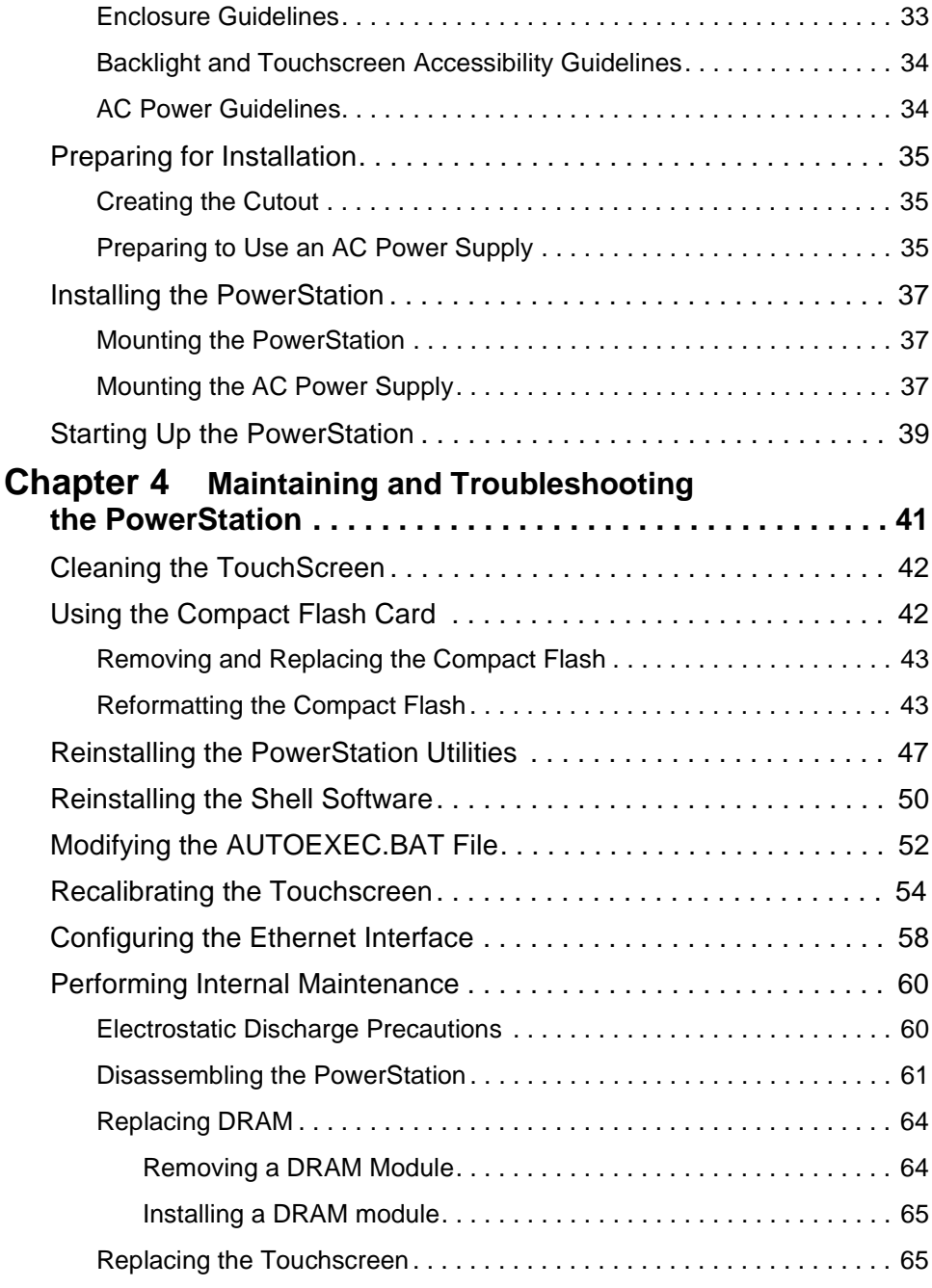

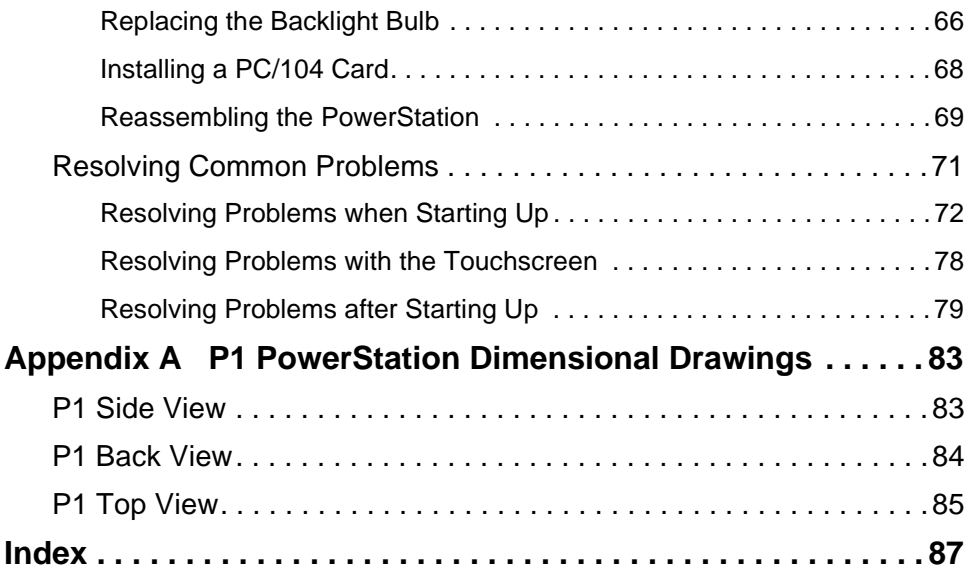

# Chapter 1

# <span id="page-6-1"></span><span id="page-6-0"></span>Manual Overview and Support Services

Thank you for purchasing the P1 PowerStation. The P1 PowerStation is a rugged, compact PC that is designed to be used as an industrial operator interface.

The P1 PowerStation features a durable, 5.7" touchscreen display in either STN color LCD or Mono LCD. It also has an all-in-one PC board with a parallel port, two serial ports, and an Ethernet port. The P1 PowerStation's PC architecture allows you to run CTC Parker's MachineShop software.

Please take time to review this manual and the other documentation included with the P1 PowerStation before operating the unit.

# Chapter Contents

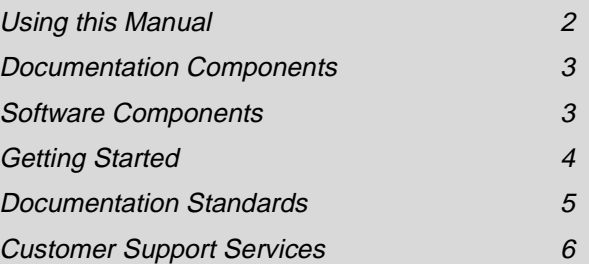

#### <span id="page-7-0"></span>**Using this Manual** This manual is designed to help you set up and use your P1 PowerStation. The manual lists the PowerStation's specifications and describes its replacement and optional components. It also explains how to install the unit, how

common problems that may occur in operation. This manual is divided into the following chapters:

to maintain the unit in good condition, and how to solve

**Chapter 1 — Manual Overview and Support Services:**  Presents an overview of this manual, the other documentation and software provided with the P1 PowerStation, and the steps necessary to get your P1 up and running. This chapter also describes CTC's customer support services.

**Chapter 2 — Introducing the P1 PowerStation:** 

Describes the P1's specifications and the ports available to connect the P1 to other devices and to a power source. This chapter also describes the PowerStation's drive definitions and memory map and the unit's replacement and optional components.

**Chapter 3 — Installing the PowerStation:** Explains how to install the P1 in a control enclosure and how to start up the unit.

**Chapter 4 — Maintaining and Troubleshooting the PowerStation:** Explains how to maintain the P1 and how to solve problems that may occur in operation.

**Appendix A — P1 PowerStation Dimensional Drawings:** Displays dimensional drawings of the P1 that will be useful in mounting the unit.

<span id="page-8-1"></span>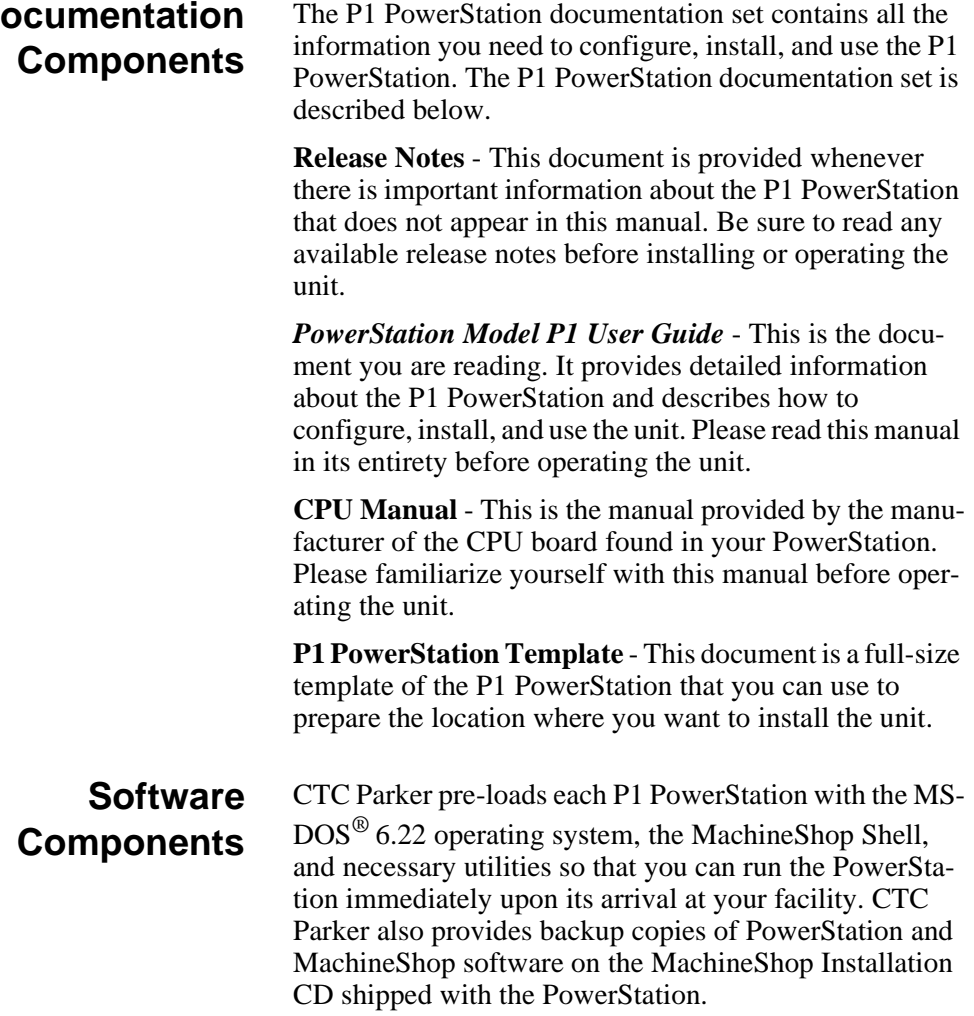

# <span id="page-8-0"></span>**Documentation**

<span id="page-9-3"></span><span id="page-9-2"></span><span id="page-9-1"></span><span id="page-9-0"></span>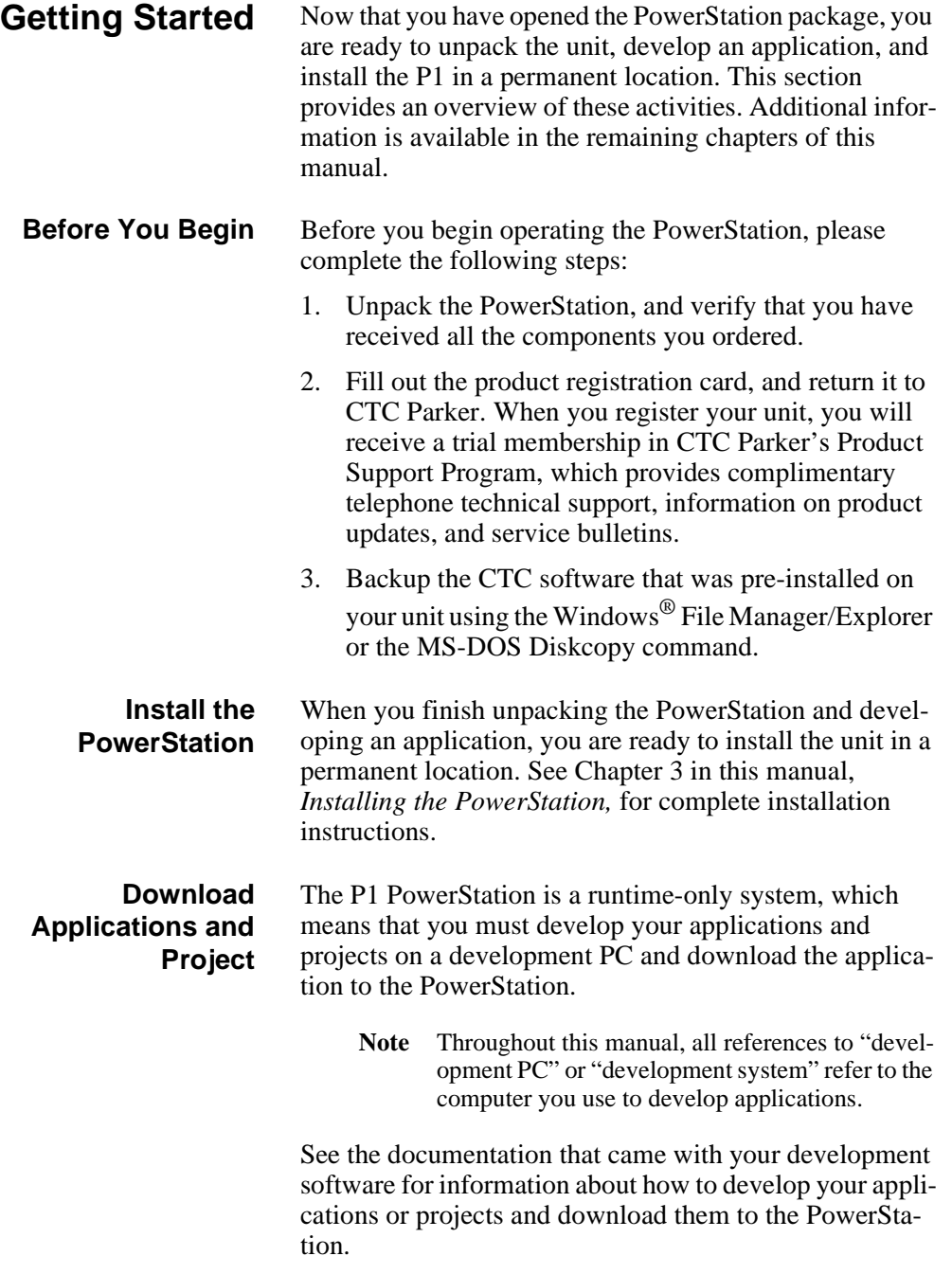

# <span id="page-10-0"></span>**Documentation Standards**

As you read this manual, you will notice that it uses the following documentation standards:

- 1. Important terms are shown in **bold**.
- 2. Text to be entered from the keyboard is shown in Courier font.
- 3. Buttons, menu titles, and keyboard keys are shown in Initial Caps.
- 4. Indented paragraphs denote one of the following:
	- **Note** Describes alternative approaches or issues you should be aware of while using a particular function.
	- **Important** Contains information that you need to pay particular attention to while reading. Follow this information to save development time and minimize problems.
	- **Warning** Contains information on safety issues. Follow this information to prevent equipment damage or personal injury.

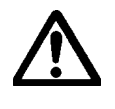

<span id="page-10-1"></span>**ISO Symbols** This symbol is the International Standards Organization (ISO) symbol for Caution (ISO 3864 No. B.3.1). This symbol denotes information that could affect operation of the PowerStation if the information is not properly followed.

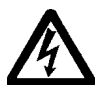

This symbol is the ISO symbol for Caution—risk of electrical shock (ISO 3864 No B.3.6). This symbol denotes information that could cause personal injury from electrical shock or damage to equipment if the information is not properly followed.

<span id="page-11-2"></span><span id="page-11-1"></span><span id="page-11-0"></span>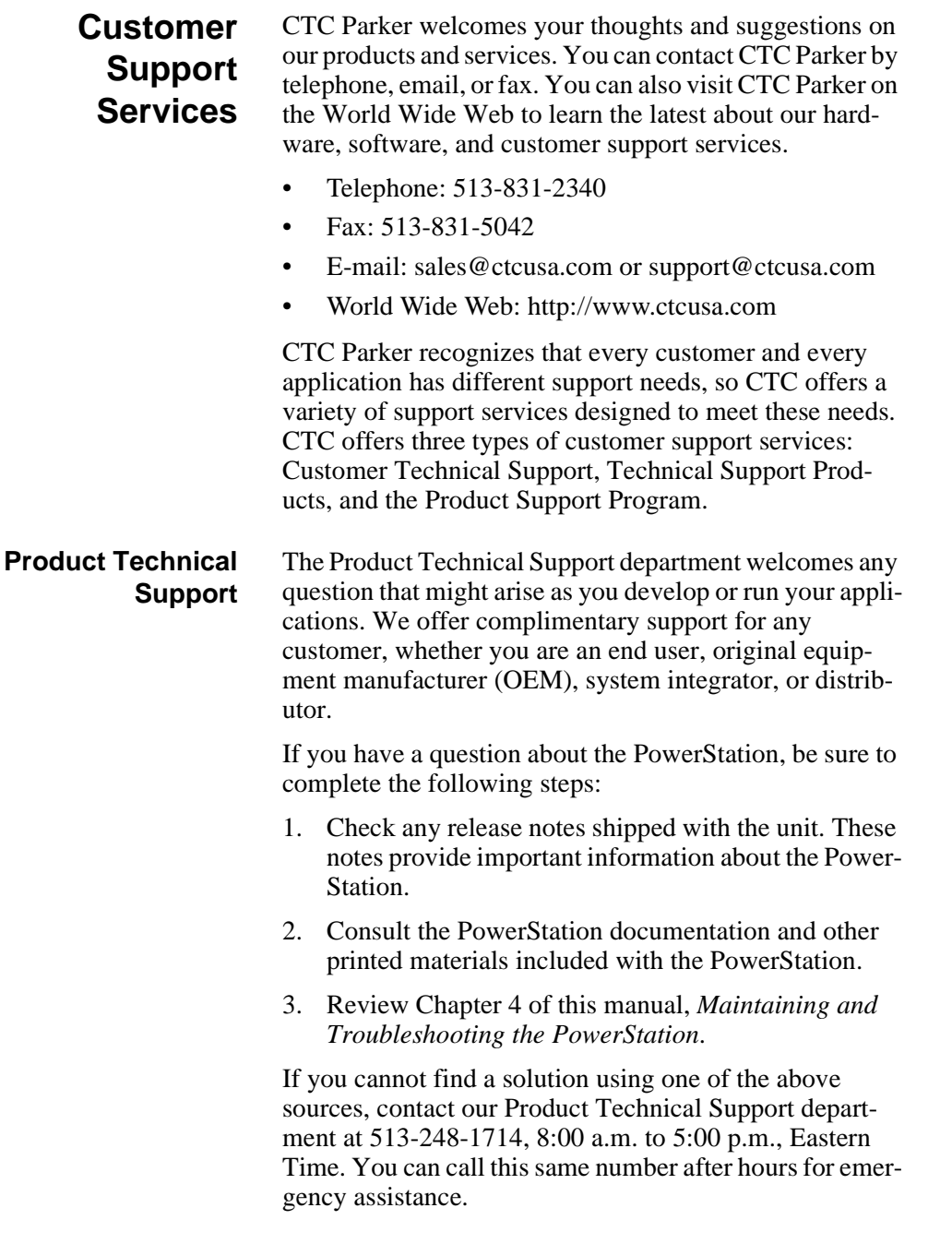

<span id="page-12-1"></span><span id="page-12-0"></span>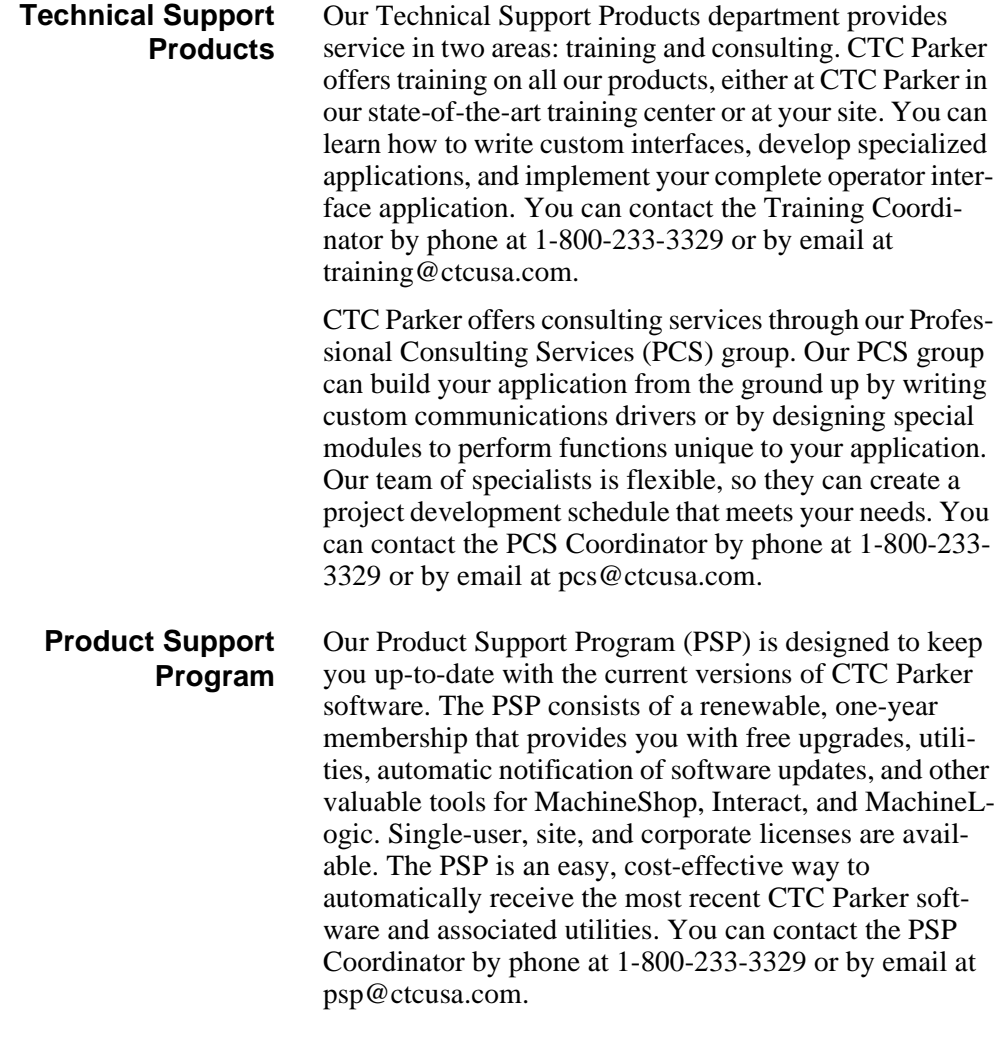

**Customer Support Services** Chapter 1: Manual Overview and Support Services

# Chapter 2

# <span id="page-14-1"></span><span id="page-14-0"></span>Introducing the P1 PowerStation

The P1 PowerStation is designed to give you an operator interface solution that is powerful, cost-effective, and very easy to use.

In this chapter, you will learn about the PowerStation's specifications and available connectors, its drive definitions and memory map, and its PC/104 adapter. The chapter also describes the PowerStation's replacement and optional components.

## Chapter Contents

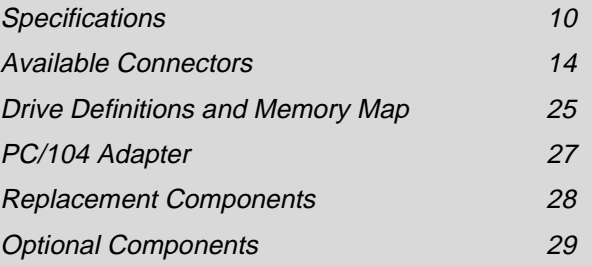

<span id="page-15-1"></span><span id="page-15-0"></span>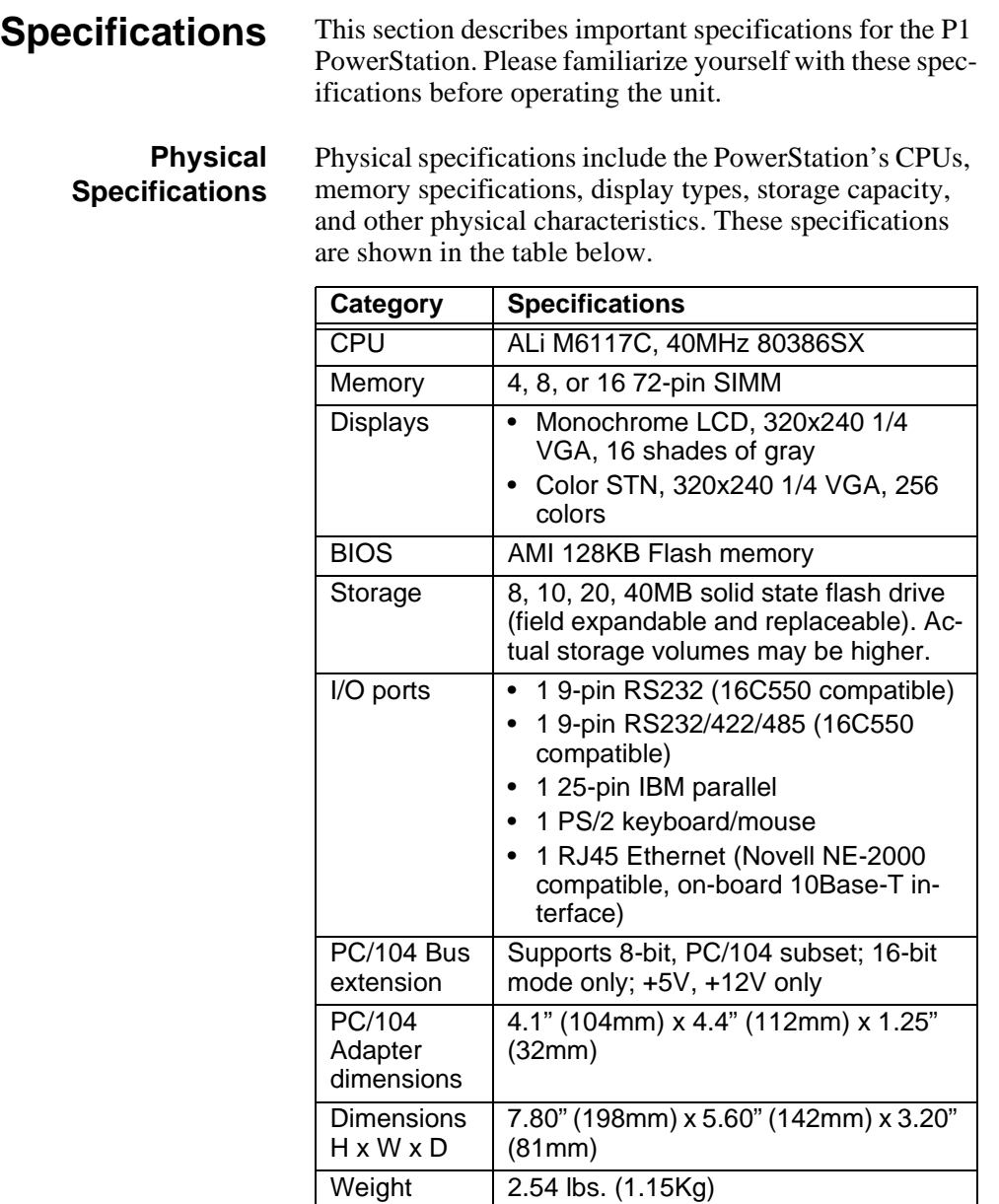

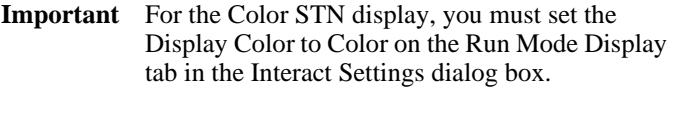

For the Monochrome display, you must set the Display Color to Gray on the Run Mode Display tab in the Interact Settings dialog box.

## <span id="page-16-0"></span>**Environmental Specifications**

The P1 PowerStation conforms to the environmental specifications listed in the table below.

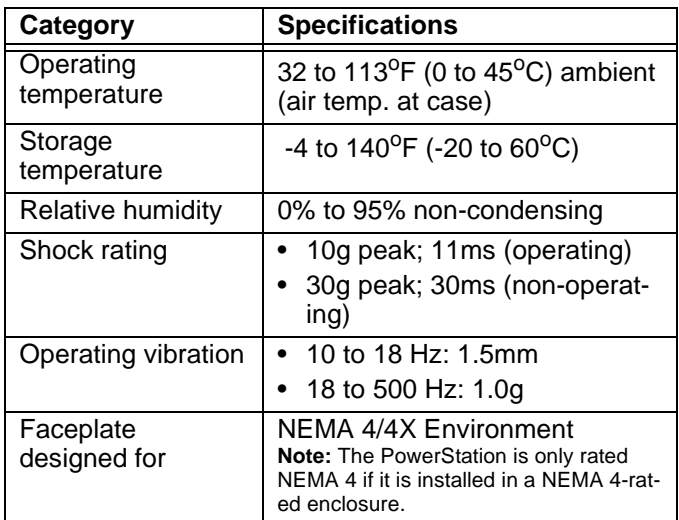

**Important** Limit the PowerStation's exposure to adverse conditions such as dust, oil, moisture, and corrosive vapors to minimize maintenance and repair costs.

> Remember that the temperature within a protective enclosure is generally higher than the external temperature. Thus, if the PowerStation is operating inside an enclosure at temperature levels above its rated ambient temperature, you must cool the enclosure.

# <span id="page-17-0"></span>**Electrical Specifications**

The PowerStation's electrical specifications appear in the table below.

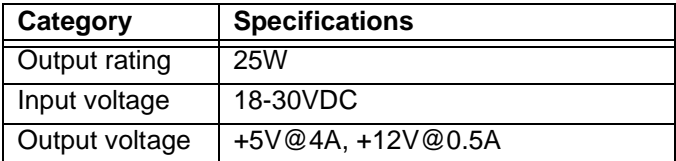

**Important** The PowerStation's power supply automatically detects the input voltage level and adjusts accordingly. However, always use reliable sources of power, and isolate all communication cables from AC power lines to enhance noise immunity.

> If possible, locate the PowerStation away from machinery that produces intense electrical noise (arc welders, etc.). Otherwise, isolate the input power to the PowerStation from the equipment generating electrical noise.

## <span id="page-17-1"></span>**Testing Specifications**

The PowerStation conforms to the testing specifications listed below.

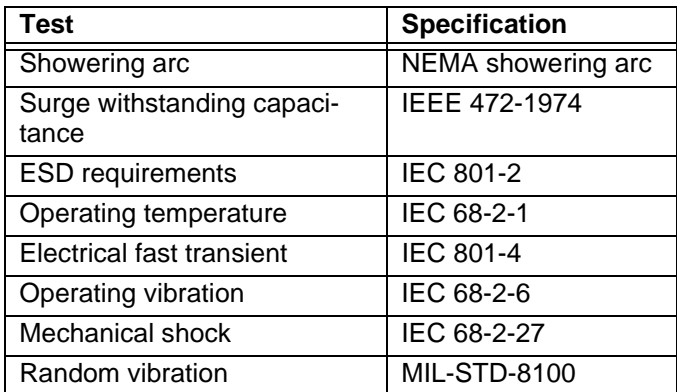

# <span id="page-18-0"></span>**Faceplate Chemical Resistance**

The touchscreen of the PowerStation can resist the chemicals listed in the table below with no visible effect.

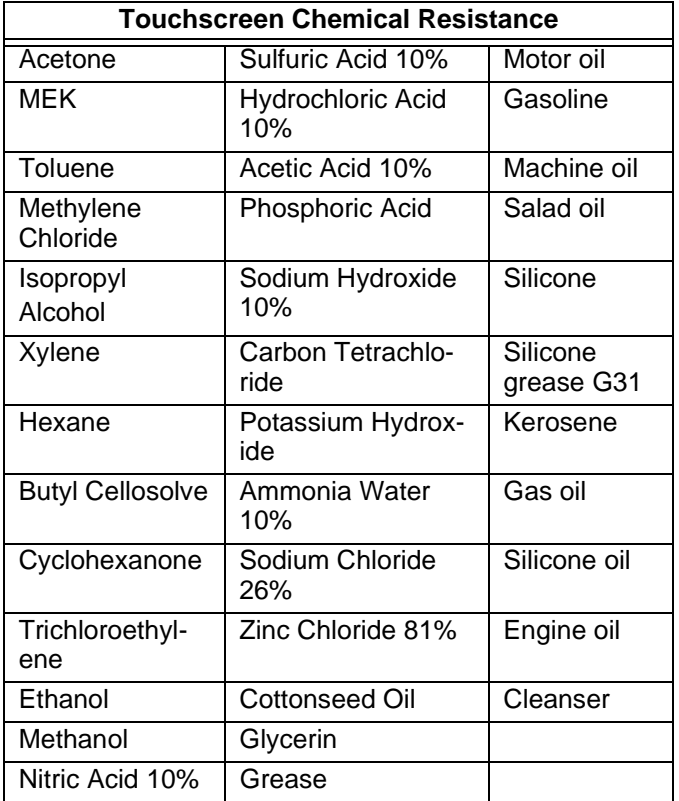

All PowerStation surfaces exposed to the outside of your enclosure are resistive to the following chemicals:

- Commercial glass cleaners
- Ammonia (10% dilute solution)
- Motor oil
- Hydraulic fluid
- Diesel fuel
- Gasoline (leaded, unleaded)
- Silicone based lubricant
- Alcohol (ethyl, methyl)
- Automatic transmission fluid
- **Important** Sustained exposure to brake fluid or Gunk® brand degreaser can cause damage to monitor materials.

# <span id="page-19-0"></span>**Available Connectors**

The P1 PowerStation includes many of the same ports found on most PCs. All P1 PowerStations have two serial ports, a parallel port, a PS/2 keyboard/mouse port, an Ethernet port, and a Compact Flash connector. The following illustration shows most of the available connectors on a P1.

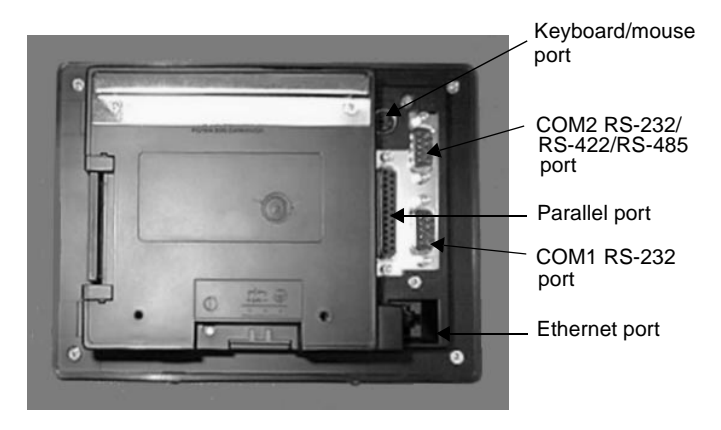

<span id="page-19-1"></span>**Serial Ports** The PowerStation has two serial ports that you can use to communicate with external devices at baud rates of up to 115 Kbaud. The COM1 port supports RS-232C, while COM2 supports RS-232C, RS-422, and RS-485 communication standards.

> The communication standard you select for COM2 depends upon the distance between the PowerStation and the controller, as well as the communication standards that the controller supports. Use a standard DB9 connector for communicating with this port.

**Note** If you are using RS-232-C communications, the length of the serial cable should not exceed 50 feet (15 meters).

RS-422 and RS-485 communications offer greater noise immunity than RS-232-C. These standards increase the maximum cable length to 4,000 feet (1,200 meters).

RS-422 communications are full-duplex (can send and receive simultaneously), while RS-485 communications are half-duplex (can only send or receive at one time).

For either configuration, be careful not to connect any wires to unused connector pins. If you are using CTC Parker's MachineShop software, information on the specific connection required for the Interact or Machine-Logic drivers you will use is located in the Help file associated with the driver.

# <span id="page-20-0"></span>**COM1 pinouts**

If you need to make a cable for communicating with COM1, the following table shows the pinouts and signal information for this port.

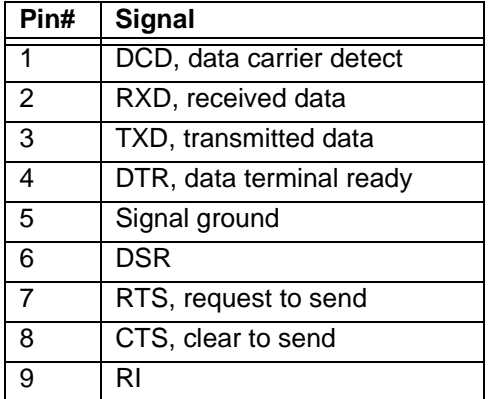

# <span id="page-21-0"></span>**COM2 pinouts**

If you need to make a cable for communicating with COM2, the following table shows the pinouts and signal information for this port. COM2 is set to the RS-485 protocol by default. To change COM2 to the RS-232-C or RS-422 protocol, you must change the COM2 DIP switch settings.

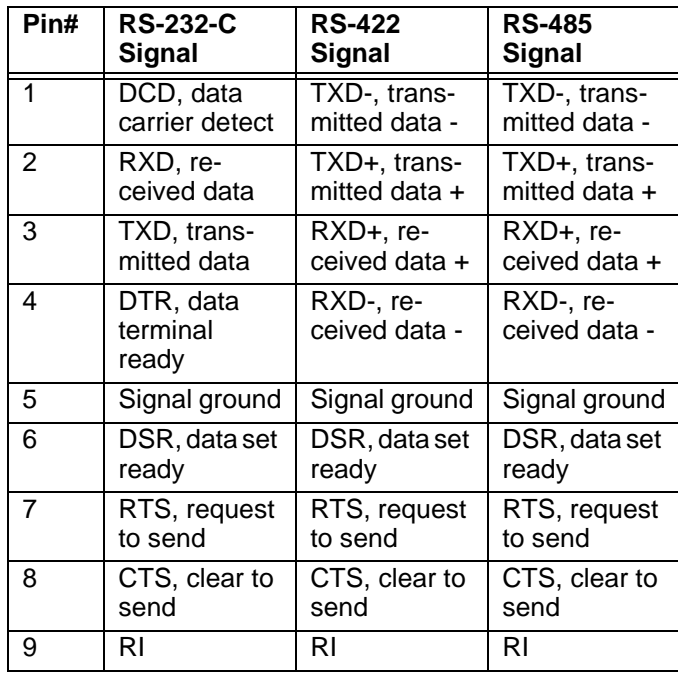

## <span id="page-22-0"></span>**COM2 DIP switch settings**

If you need to make a cable for communicating with COM2, you also need to set the DIP switch settings for this port. The DIP switch for COM 2 is located on the top of the PowerStation Unit, as shown below.

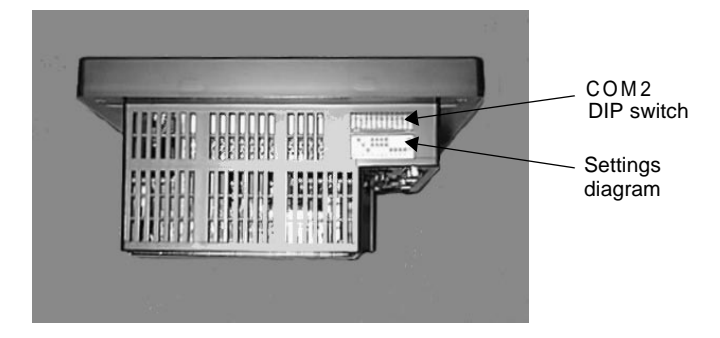

The following diagram shows the settings for this port. A similar diagram is located on the PowerStation itself next to the DIP switch. COM2 is set to the RS-485 protocol by default. To change COM2 to the RS-232-C or RS-422 protocol, you must change the COM2 DIP switch settings.

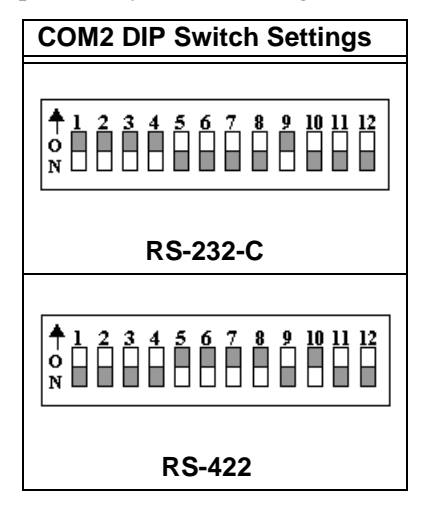

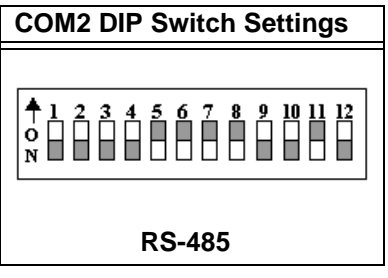

## <span id="page-23-0"></span>**Cable diagrams**

The following illustrations represent the pinouts and cable diagrams required for communicating with COM1 or COM2 using the RS-232-C protocol. Also shown are cable diagrams for communicating with COM2 using the RS-422 or RS-485 protocol.

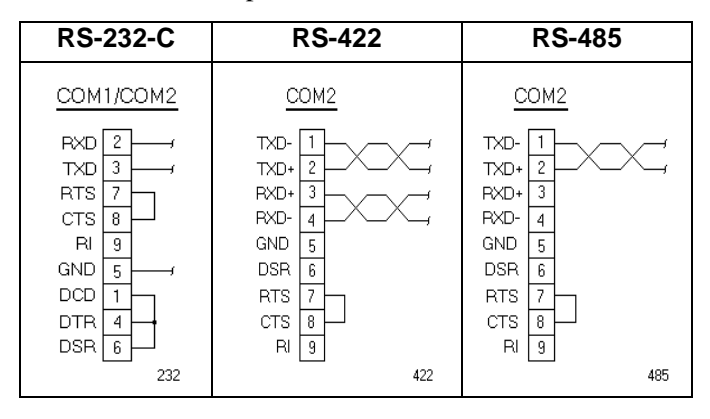

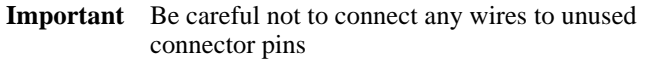

#### <span id="page-24-0"></span>**Connecting to a PC**

To transfer files from a PC to the PowerStation, connect a serial cable with a null modem to an available serial port on the PC. Connect the other end of the cable to the serial port on the PowerStation. If you need to construct your own cables, refer to the illustrations below.

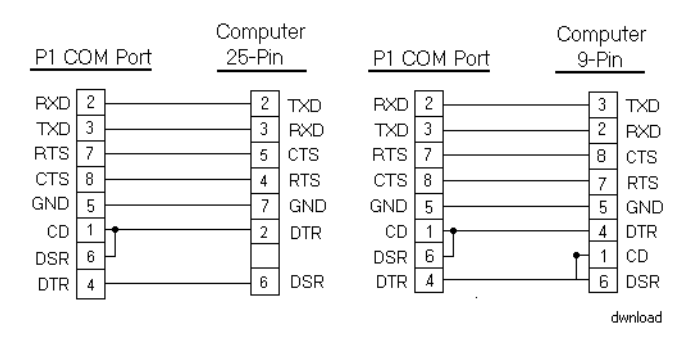

## <span id="page-24-1"></span>**Connecting a serial mouse**

If you need to connect a serial mouse to the PowerStation, you must follow the procedures defined in this section. However, CTC does not recommend using a serial mouse for the following reasons:

- A serial mouse will occupy one of your serial ports that could be used for downloading or data logging.
- You cannot use a serial mouse and the touchscreen simultaneously. The PowerStation will only load the driver for the device that is listed first in the AUTOEXEC.BAT file.
- The serial port that you use must be configured for RS-232-C communications. If you use COM2, you may need to reconfigure this port to use the RS-232- C protocol.
- **Important** Do not use a serial mouse with a serial-to-PS/2 port adapter.

**If you still find it necessary to use a serial mouse, follow these steps to configure the PowerStation to accept a serial mouse:**

- 1. On the MachineShop Shell menu, press Exit to enter MS-DOS mode.
- 2. Run MS-DOS Edit to edit the PowerStation's AUTOEXEC.BAT file.
- 3. Add the following line to AUTOEXEC.BAT before the lines that load the touchscreen driver:

C:\MOUSE.COM /Cx

- **Important** You must specify the location on the PowerStation where you copied MOUSE.COM. You must also specify the serial port number because MOUSE.COM will always find the PS/2 connected touchscreen controller before the serial-connected mouse, causing both devices to work improperly.
- 4. Save the AUTOEXEC.BAT file.
- 5. Exit MS-DOS Edit and MachineShop.
- 6. Restart the PowerStation. When the MachineShop Shell Main Menu appears, press Settings.
- 7. Press Download Enable.
- 8. Disable downloading to the port that you are using for the serial mouse.
- 9. Connect the serial mouse to the port that you configured.
- 10. Restart the PowerStation.

#### <span id="page-26-0"></span>**Connecting to a serial printer**

To connect a serial printer to the PowerStation, you must change the mode settings for one of the serial ports to match those of your printer. The easiest way to change these settings is to use MODE.COM. MODE.COM can modify the following options:

**baud:** 110, 150, 300, 600, 1200, 2400, 4800, 9600

**parity:** N - none, O - odd, E - even

**databits:** either 7 or 8

**stopbits:** either 1 or 2

CTC Parker includes MODE.COM on the PowerStation's Compact Flash card. You will make a back-up copy of the file when you create the Powerstation Start Disk from the MachineShop Installation CD shipped with your Power-Station. See the *MachineShop Installation Booklet* for instructions on how to create this disk.

## **To use MODE.COM, complete the following steps:**

1. From the Windows desktop, open the Startup directory within Interact project:

C:\Machshop\Projects\Interact\\*Proj ect Name\*\Startup\

2. Within the Startup folder, create a new AUTOEXEC.BAT file with the following line:

> MODE COM#:baud,parity,databits,stopbits

3. Launch the MachineShop Toolbar, and download the project that contains AUTOEXEC.BAT and MODE.COM from your development system to the PowerStation.

During the download, MachineShop transfers the AUTOEXEC.BAT file you created in step 3 and MODE.COM into the \STARTUP directory specified by the INTERACT\_STARTUP environment variable. This environment variable resides in the PowerStation's AUTOEXEC.BAT file.

When MachineShop finishes the download, you will be asked if you want to restart the PowerStation. When you restart, MODE.COM will configure the COM port to the required baud rate. For example, if you are communicating at 9600, NONE, 8, and 1, use:

MODE COM1: 9600,N,8,1

- **Note** To print to a port that is configured for downloading, you must disable downloading for that port and restart the PowerStation. Restarting the PowerStation allows MODE.COM to reset the communication settings for that port. Use the Download Enable command on the Settings menu of the MachineShop Shell to disable downloading.
- 4. Use the following diagram as a reference when connecting a serial printer to the PowerStation.

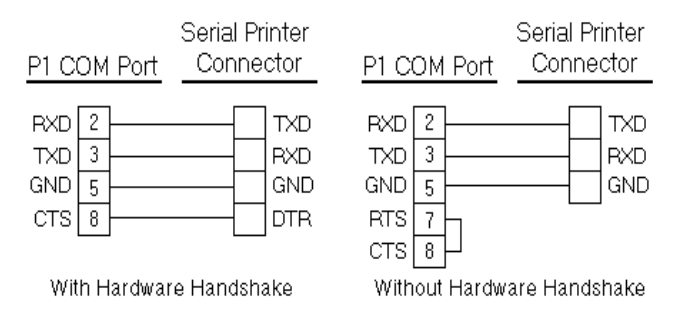

<span id="page-27-0"></span>**Parallel Port** The PowerStation parallel port (LPT1) pinout is identical to the standard IBM parallel printer port. The LPT1 connector pinout is shown below.

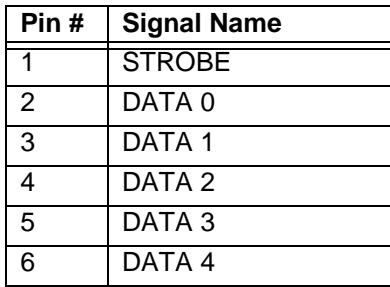

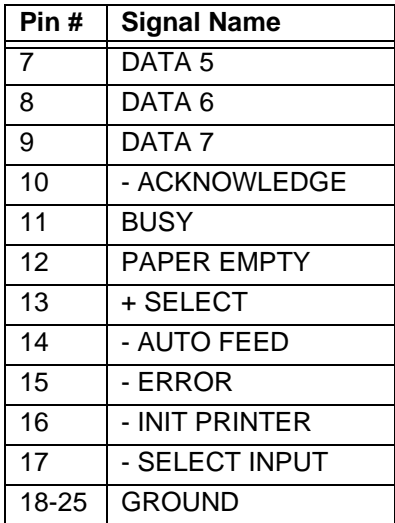

## <span id="page-28-0"></span>**Connecting to a parallel printer**

The PowerStation can interface with any parallel printer designed for use with IBM PC-compatible computers. Connect a printer to the port marked LPT using a standard IBM PC parallel cable.

## <span id="page-28-1"></span>**Keyboard/Mouse Port**

The PowerStation's CPU board includes a keyboard port that accepts any IBM AT-compatible keyboard, including 84-key standard keyboards and 101-key enhanced keyboards. Connect the keyboard to the PowerStation using the supplied keyboard adapter cable.

> **Note** PC/XT keyboards will not function with the P1 PowerStation.

## <span id="page-28-2"></span>**Connecting a PS/2 mouse**

If you prefer to use a mouse instead of the touchscreen, CTC Parker recommends that you only use a Microsoft PS/2-style mouse with the supplied keyboard adapter cable. This adapter cable allows you to connect a PS/2 mouse and a keyboard to the PowerStation simultaneously.

CTC has found that some Microsoft-compatible PS/2 mice do not work correctly with the PowerStation. In addition, connecting any mouse directly to the keyboard port will cause the mouse to malfunction.

<span id="page-29-0"></span>**Ethernet Port** The PowerStation has an Ethernet RJ-45 port that allows you to connect the PowerStation to a Local Area Network. This port is software compatible with the NE-2000 protocol and supports all major network operating systems. Consult the manual that came with your network software for setup options.

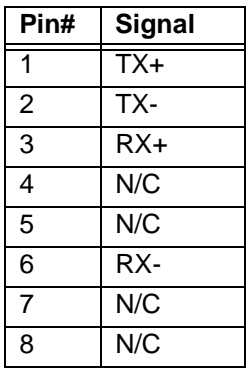

<span id="page-29-1"></span>**Compact Flash** The PowerStation comes with a Compact Flash (CF) card that is like a removable hard drive. It provides non-volatile memory storage. A CF card is often used as a supplement to, or a replacement for, a hard drive because the CF is well-suited for environments in which the PowerStation may be vibrated or shaken. The CF card is recognized as drive C. Although the CF is removable, it cannot be removed while the PowerStation is running because it is used as an IDE drive.

> CTC Parker recommends that you purchase at least one additional CF card to serve as a backup for your primary CF card; you may wish to have several cards to store different projects. You can purchase additional CF cards from CTC Parker.

# <span id="page-30-0"></span>**Drive Definitions and Memory Map**

The table below provides information about the P1 PowerStation's drive definitions. Following the table is an illustration of the PowerStation's memory map.

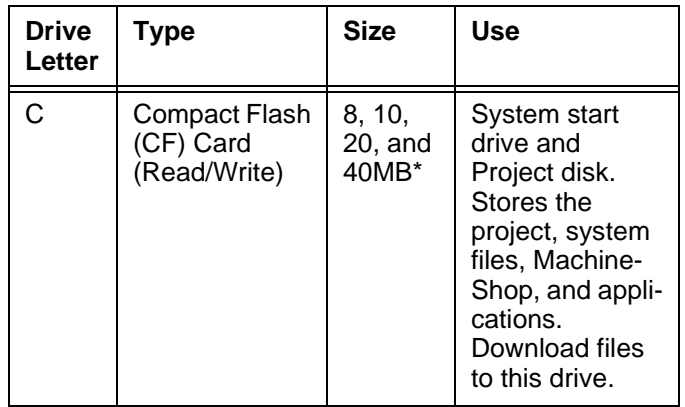

\* Actual storage volumes may be higher.

# <span id="page-31-0"></span>**P1 PowerStation Memory Map**

The figure below illustrates how the P1 PowerStation allocates conventional memory and extended memory. The range of address references is listed next to each device.

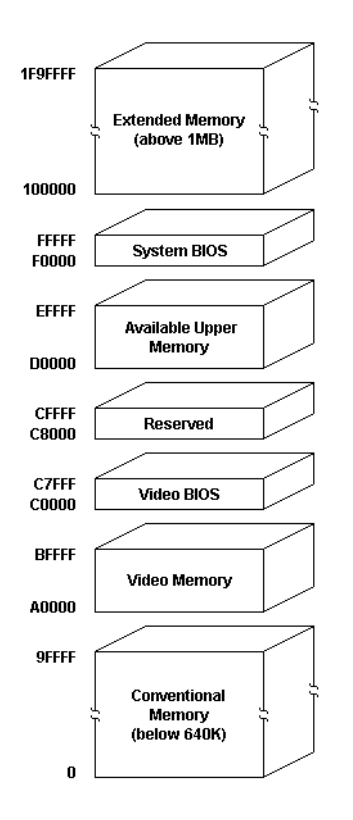

<span id="page-32-0"></span>**Memory Guidelines** If you are using MachineShop to develop your HMI applications, refer to the memory guidelines listed below when you develop projects. The following table lists guidelines concerning the capacity and use of memory for runtime and development systems.

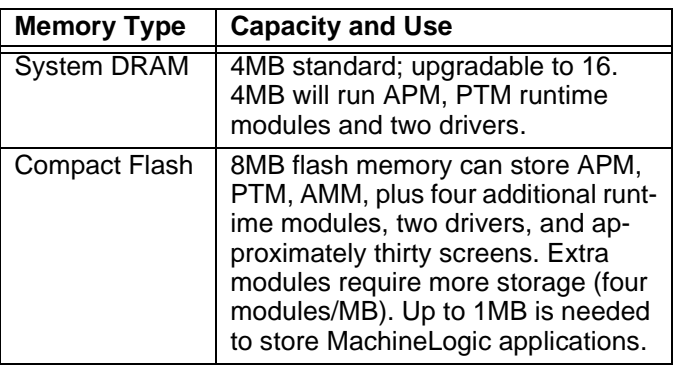

## <span id="page-32-1"></span>**PC/104 Adapter** The PowerStation comes equipped with a PC/104 adapter, which allows you to connect PC/104 I/O cards to the back of the unit for communicating with the ISA bus. [See](#page-73-1)  *[Installing a PC/104 Card](#page-73-1)* on page 68 of this manual for complete instructions on how to install one of these cards on your PowerStation.

<span id="page-33-4"></span><span id="page-33-3"></span><span id="page-33-2"></span><span id="page-33-1"></span><span id="page-33-0"></span>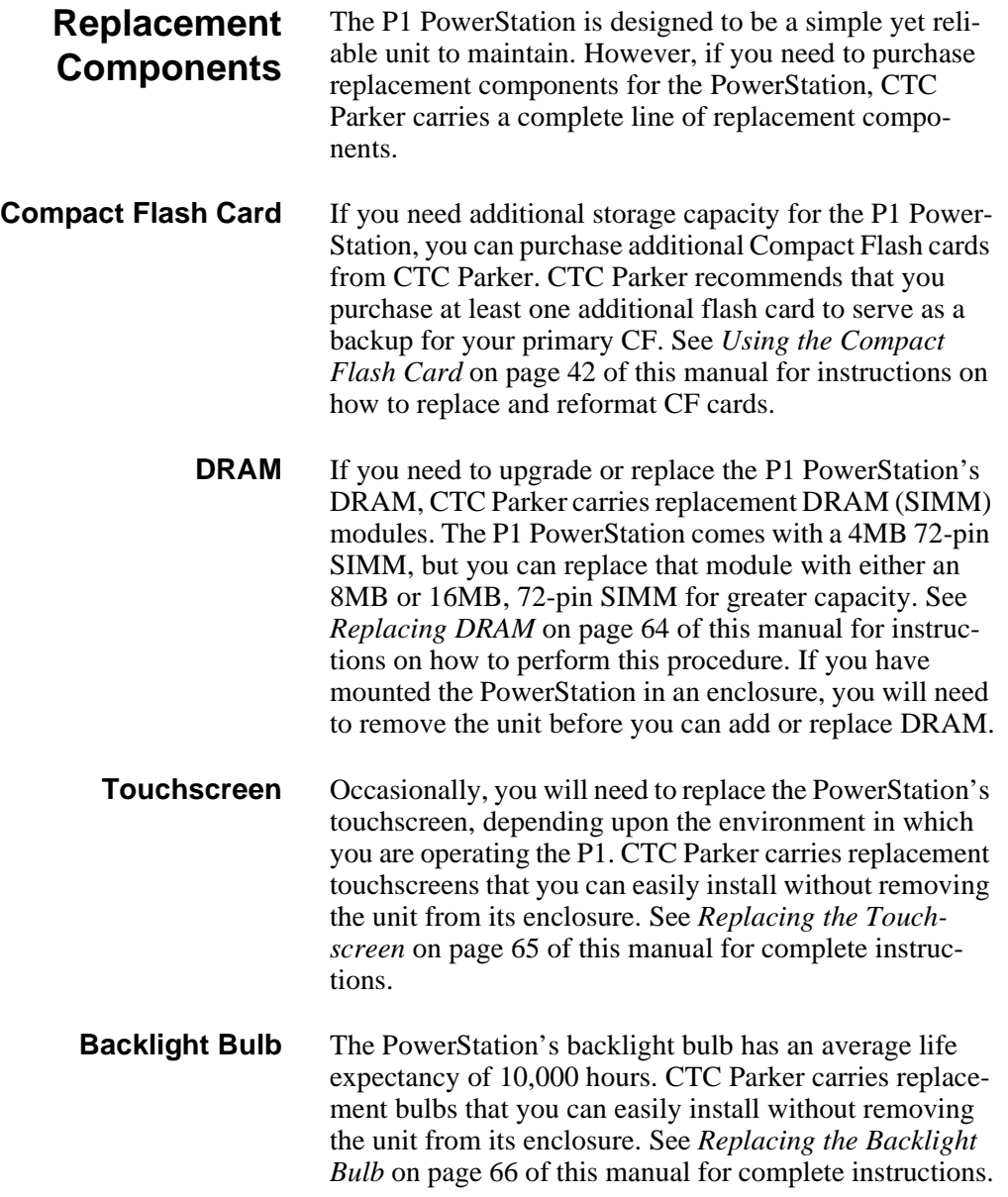

<span id="page-34-2"></span><span id="page-34-1"></span><span id="page-34-0"></span>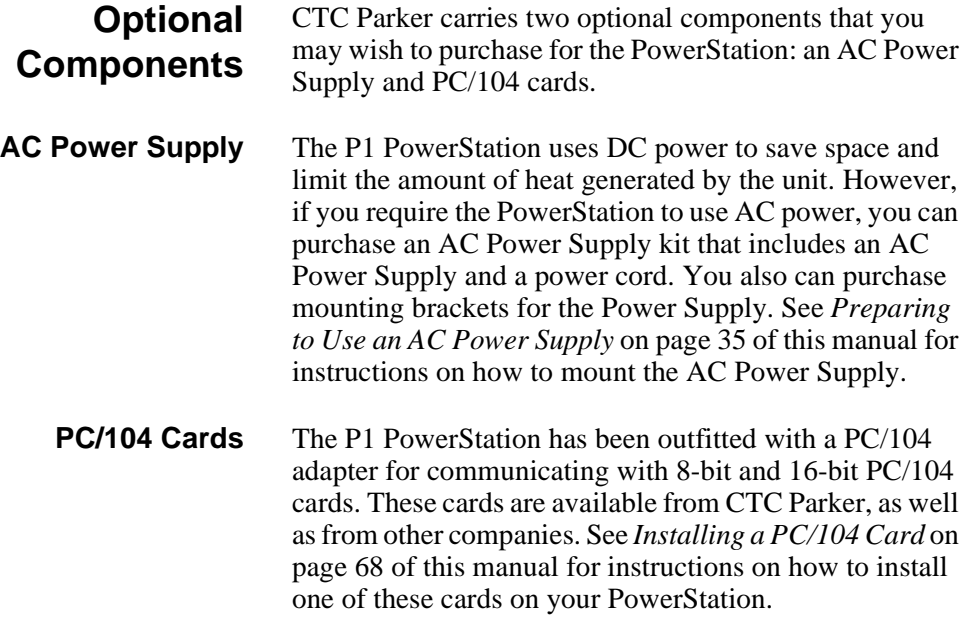

**Optional Components** Chapter 2: Introducing the P1 PowerStation
# Installing the PowerStation

You are now ready to install the P1 PowerStation in a permanent location. This chapter will help you select an appropriate location for the unit. It also provides instructions for creating a cutout for the unit, and describes how to install and start up the unit.

### Chapter Contents

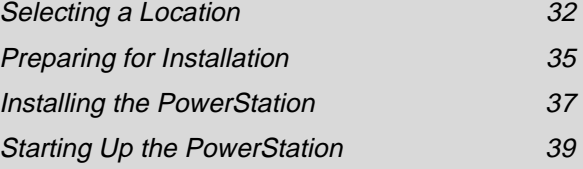

<span id="page-37-0"></span>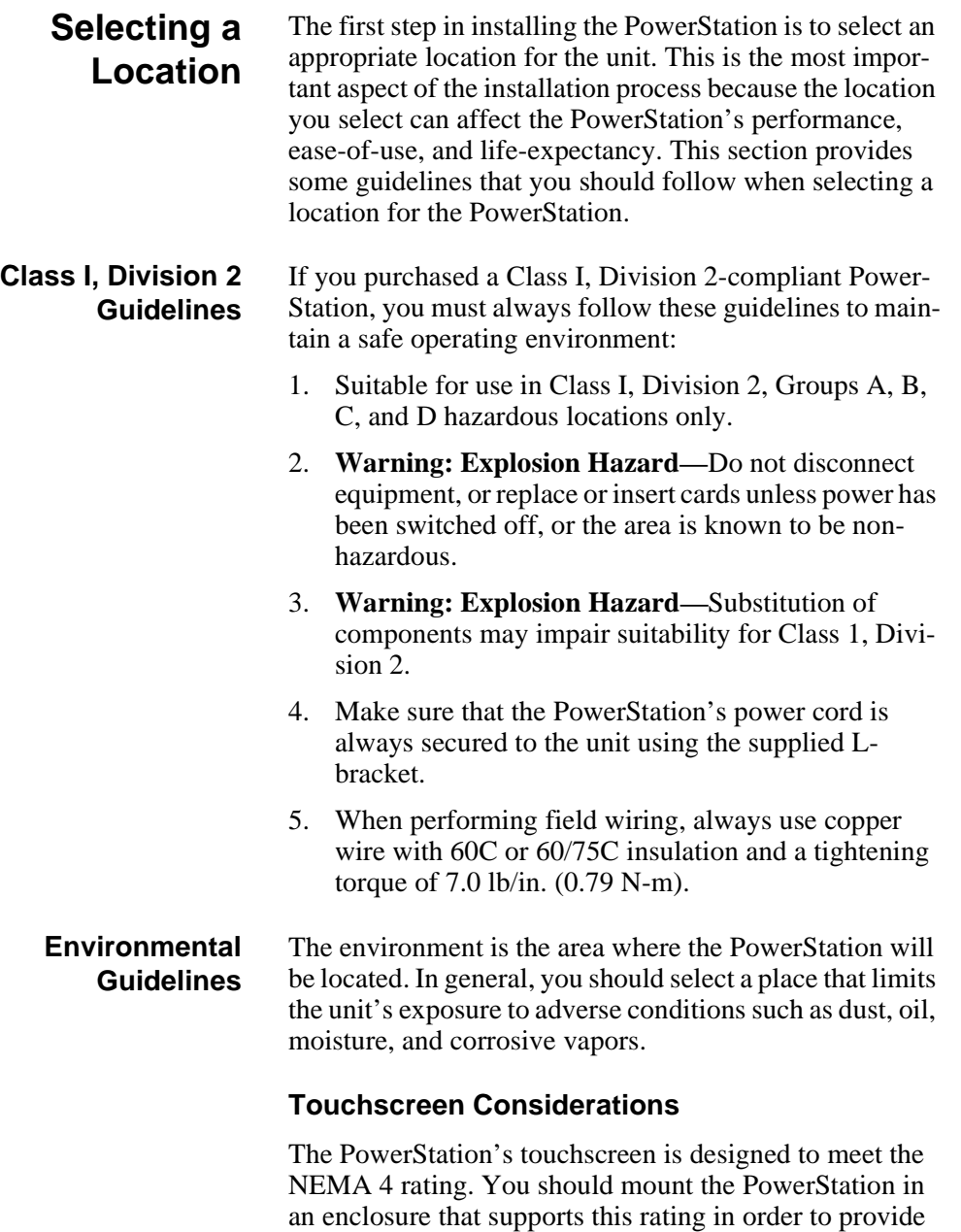

further protection.

The PowerStation's touchscreen is resistant to a variety of chemicals. See *[Faceplate Chemical Resistance](#page-18-0)* on page [13](#page-18-0) of this manual for a list of these chemicals. Make sure that the touchscreen is exposed only to the chemicals on this list.

**Electrical Guidelines** To minimize unwanted electrical interference, select a location away from machinery that produces intense electrical noise. If you cannot do this, isolate input power to the unit and separate all data communication cables used with the unit from AC power lines.

See *[Electrical Specifications](#page-17-0)* on page 12 of this manual for a list of the PowerStation's electrical specifications. Make sure that your power source is completely compatible with the PowerStation before starting the unit.

#### **Field Terminal Wiring Requirements**

In order to comply with UL 508 and 1604 requirements, use copper wire with 60C or 60/75C insulation and a tightening torque of 7.0 lb/in. (0.79 N-m) when connecting field terminal wiring to the PowerStation.

**Temperature Guidelines** You can safely operate the PowerStation within the temperature range specified in the *Environmental Specifications* section on [page 11](#page-16-0) of this manual. However, if you are using a protective enclosure, remember that the temperature within an enclosure is generally higher than the external temperature. If the PowerStation is operating inside an enclosure at temperature levels above its rated ambient temperature, you must cool the enclosure. **Enclosure Guidelines** Select an enclosure that is large enough to allow free airflow in and around the unit. You should allow a minimum of a 2 inches between the enclosure and the top,

bottom, and sides of the PowerStation.

**Important** In order to comply with UL 508 and 1604 requirements, use copper wire with 60C or 60/75C insulation and a tightening torque of 7.0 lb./in. (0.79 N-m) when connecting field terminal wiring to the PowerStation.

Also, make sure that the surface of the enclosure on which the PowerStation is mounted is flat and free of raised or depressed areas.

**Backlight and Touchscreen Accessibility Guidelines** Occasionally, you may need to replace the PowerStation's backlight bulb or touchscreen. The PowerStation is designed to allow you to replace both of these parts while the unit is mounted. However, to do so, you will have to mount the unit so that the area surrounding the PowerStation's faceplate is completely unobstructed. See *[Replacing the Backlight Bulb](#page-71-0)* on page 66 of this

manual for instructions on how to replace the backlight bulb and *[Replacing the Touchscreen](#page-70-0)* on [page 65](#page-70-0) of this manual for instructions on how to replace the touchscreen. You can use these instructions as an aid in deciding how to design the PowerStation's enclosure so that you can easily perform both procedures.

#### **AC Power Guidelines** You will need to read this section only if you intend to operate the PowerStation using AC power. If you intend to operate the PowerStation using DC power, proceed to *Preparing for Installation* on [page 35](#page-40-0) of this manual.

The P1 PowerStation ordinarily uses DC power. However, you can operate the PowerStation with AC power by using an optional AC Power Supply available from CTC. If you have purchased the optional AC Power Supply, you must select a location for it that provides protection from dust, oil, moisture, and corrosive vapors. If you have a large enough enclosure, you can mount the Power Supply in the enclosure with the unit.

**34 P1 PowerStation User Guide P1 PowerStation User Guide** 

<span id="page-40-0"></span>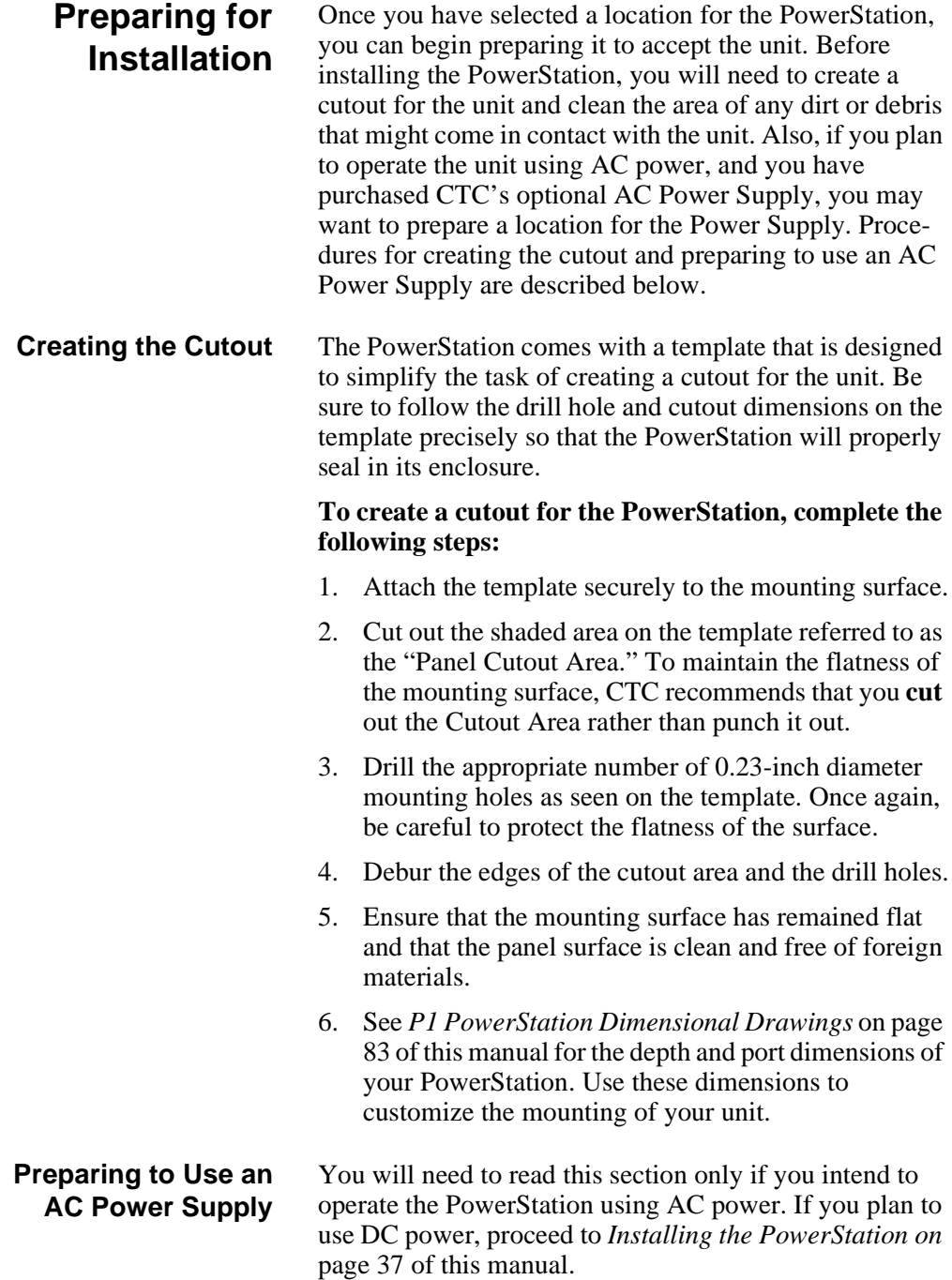

If you plan to operate the PowerStation with AC power, and you have purchased CTC's optional AC Power Supply and the AC Power Supply Mounting Kit, you will receive with the Mounting Kit a template that you can use to prepare a location for the Power Supply. That location can be inside or outside the enclosure where the Power-Station is installed.

**Note** If you decide to mount the Power Supply in an enclosure, mounting it on the bottom or side of the enclosure will provide the best convection cooling.

#### **To prepare the Power Supply mounting surface, complete the following steps:**

- 1. Securely attach the template to the mounting surface.
- 2. Drill and debur four 0.17" (4.3mm) holes.

<span id="page-42-0"></span>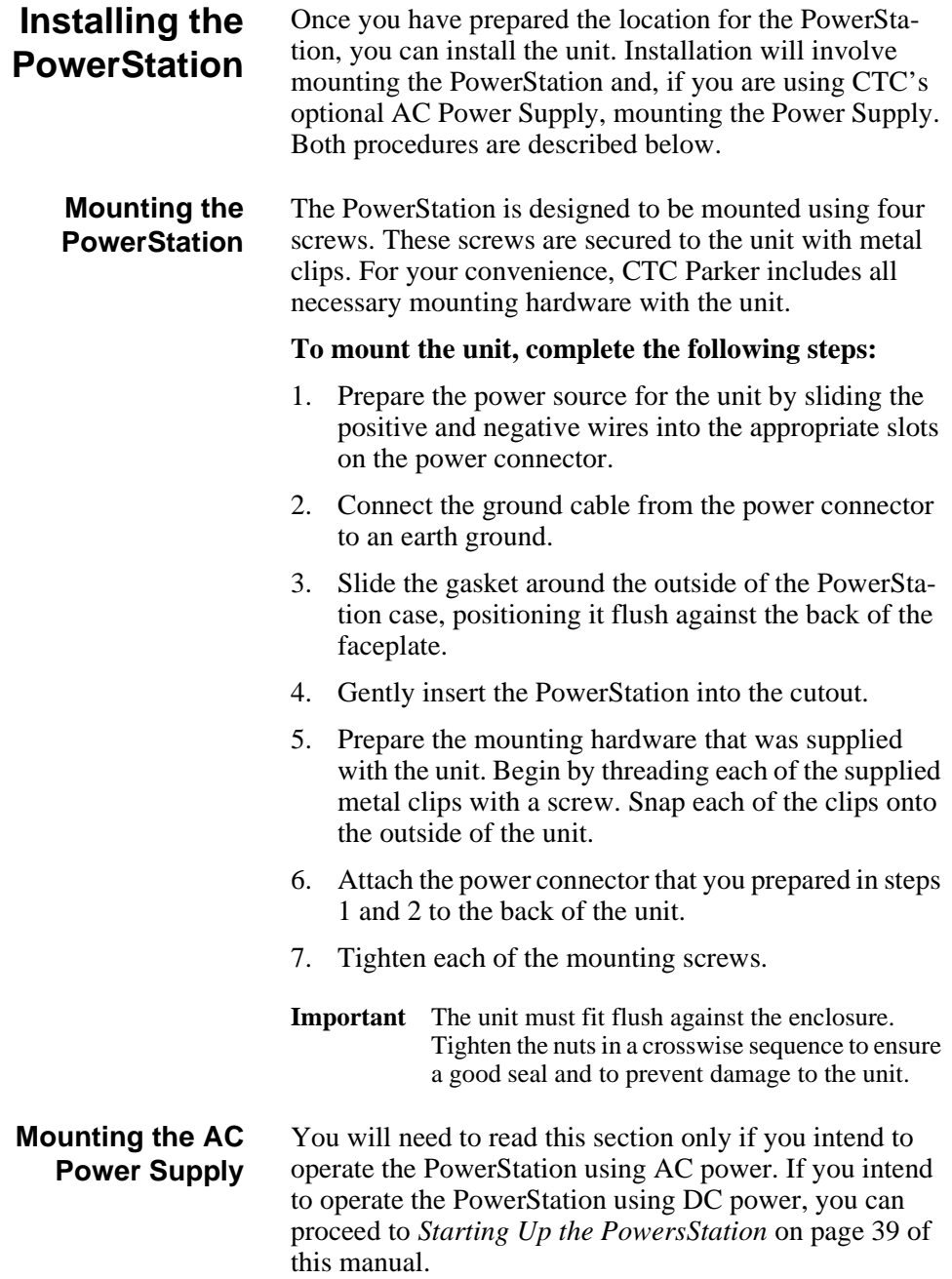

The AC Power Supply is designed to be mounted using two metal brackets found in the AC Power Supply Mounting Kit. These brackets are secured to the mounting surface using four screws.

#### **To mount the Power Supply, complete the following steps:**

- 1. Prepare the power source for the unit by sliding the positive and negative wires into the appropriate slots on the power connector.
- 2. Connect the ground cable from the power connector to an earth ground.
- 3. Attach the Power Supply to the mounting surface, using the supplied metal brackets.
- 4. Connect the power cord from the Power Supply to an AC power source.
- 5. Secure the power cable to the Power Supply using the supplied L-shaped metal bracket and nut.
- 6. Attach the power connector that you prepared in steps 1 and 2 to the back of the PowerStation.

**38 CONSTRUSTER STATE STATE STATE STATE STATE POWER STATE STATE STATE STATE STATE STATE STATE STATE STATE STATE STATE STATE STATE STATE STATE STATE STATE STATE STATE STATE STATE STATE STATE STATE STATE STATE STATE STATE** 

### <span id="page-44-0"></span>**Starting Up the PowerStation**

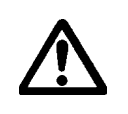

Once the PowerStation has been mounted, you are ready to start up the unit. This procedure is described below.

Before connecting a power cord to your unit, make sure that you have read and understood *[Electrical Specifica](#page-17-0)[tions](#page-17-0)* and *[Testing Specifications](#page-17-1)* on [page 12](#page-17-1) of this manual. Also, be sure to follow the guidelines listed below:

- For **permanently connected equipment**, a readily accessible disconnect device must be incorporated in the fixed wiring.
- For **pluggable equipment**, the socket-outlet must be installed near the equipment and should be easily accessible.
- **Important** Proper installation of this PowerStation model for use in European Union countries requires the use of a harmonized power cord (the power cord must be identified with the <HAR> symbol). Make sure that the PowerStation is connected to the main supply only with a harmonized power cord.
- 1. Make sure that the PowerStation is turned off.
- 2. Connect the power cord to your voltage source. Voltage input to the unit should be within the range specified in *[Electrical Specifications](#page-17-0)* on [page 12](#page-17-0) of this manual.
	- **Note** If you are using an AC Power Supply, you must first connect the Power Supply to the power connector on the back of the PowerStation.
- 3. Connect the power cord plug to the PowerStation.
- 4. Turn the PowerStation on.

The fan should come on, followed immediately by the display. The PowerStation will automatically load the MachineShop Shell.

You are now ready to download a project to the PowerStation. If you are using MachineShop software, refer to the *MachineShop Getting Started Guide* for information about how to download projects to the PowerStation.

### Chapter 4

# Maintaining and Troubleshooting the PowerStation

The P1 PowerStation has been designed to provide years of trouble-free operation even in the harshest environments. However, occasionally, you may need to perform routine maintenance on some of the PowerStation's components.

This chapter provides instructions on PowerStation maintenance, as well as steps for troubleshooting problems that may occur in operation.

### Chapter Contents

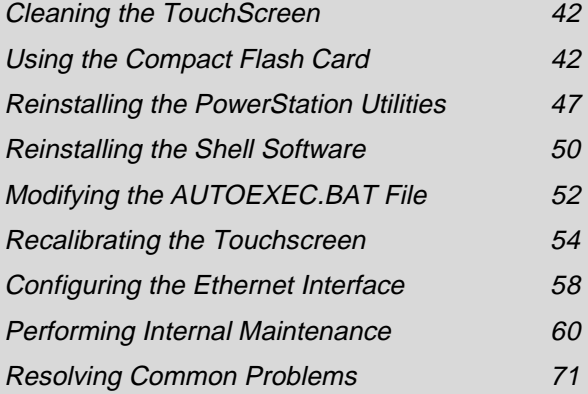

<span id="page-47-0"></span>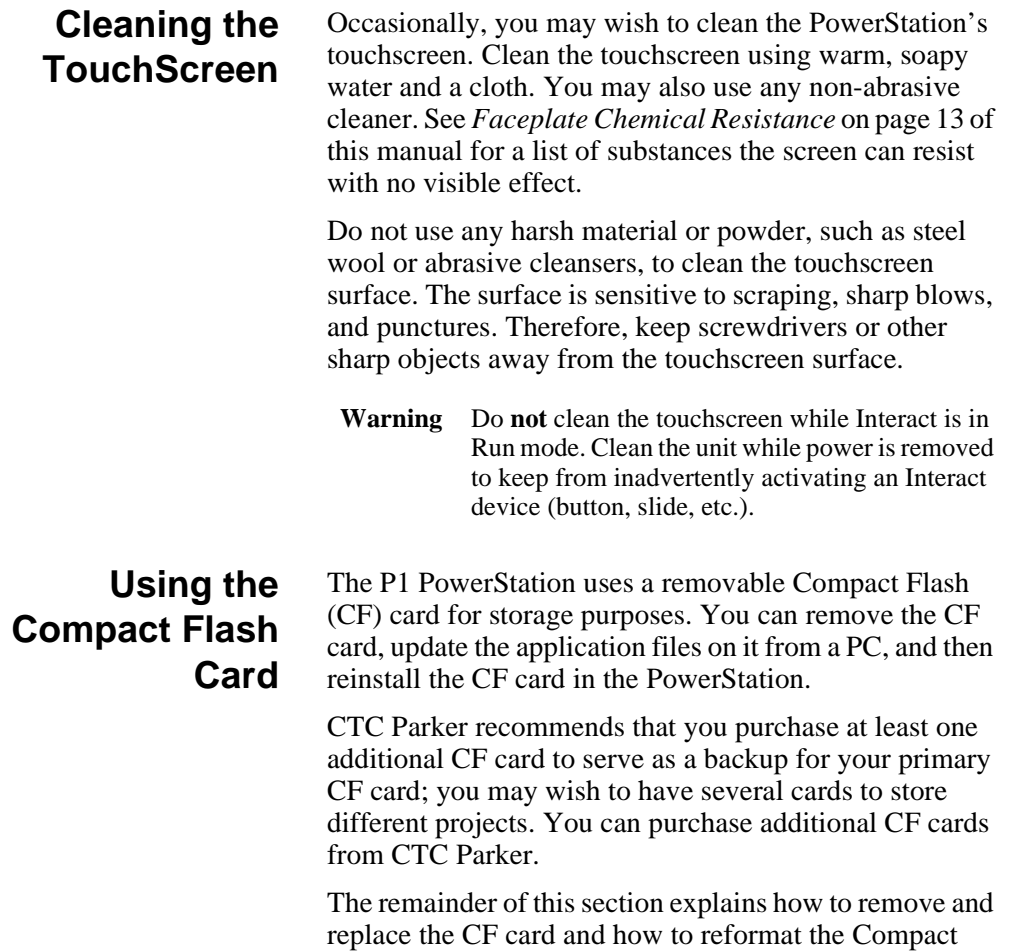

<span id="page-47-1"></span>Flash.

<span id="page-48-0"></span>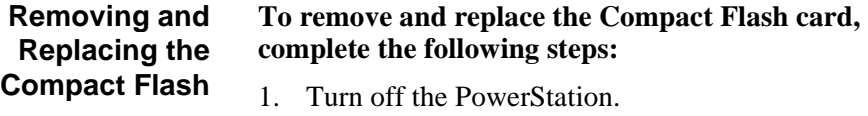

**Important** Make sure that the PowerStation is turned off when inserting or removing the CF card.

- 2. Face the back left-hand side of the unit, and grasp the CF card.
- 3. Remove the CF card by sliding it out of its slot toward you, as shown below.

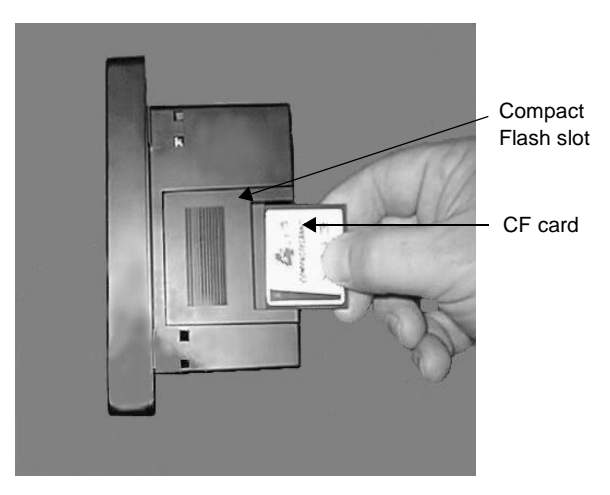

- 4. When you are ready, reinstall the CF card by carefully inserting the card into the slot and pushing it into the slot until the card is securely seated.
- **Reformatting the Compact Flash** This section explains the procedure to create a bootable Compact Flash card for the PowerStation from a "blank" CF card. This procedure may be necessary to replace deleted or corrupted critical files on the card or to prepare a new card for use.
	- **Note** This procedure will work correctly under only MS-DOS 6.22, Windows 95, or Windows 98. Do not run this utility under Windows NT.

The procedure requires the following items:

- PC with a Type II PCMCIA slot and 3.5" floppy drive, or a CF card reader. The PC should be running MS-DOS 6.22, Windows 95, or Windows 98.
- CF-to-PCMCIA adapter (for use with PCMCIA slot only)
- MS-DOS 6.22 and Utilities Installation Disk (KA-72953)
- Powerstation Start Disk
- MachineShop Shell Installation Disk
	- **Note** The PowerStation Start Disk and MachineShop Shell Installation Disk make up the Runtime Workstation Disk Set, which you can create from the MachineShop Installation CD shipped with your PowerStation. See the *MachineShop Installation Booklet* for instructions on how to create these disks.

#### **To reformat the CF, complete the following steps:**

- 1. Turn off the PowerStation.
- **Important** Make sure that the PowerStation is turned off when inserting or removing the CF card.
- 2. Remove the CF card from the PowerStation's flash card slot, as described in the preceding section.
- 3. Insert the CF card into the PC's PCMCIA slot, using the CF-to-PCMCIA adapter as shown below, or into a CF card reader.

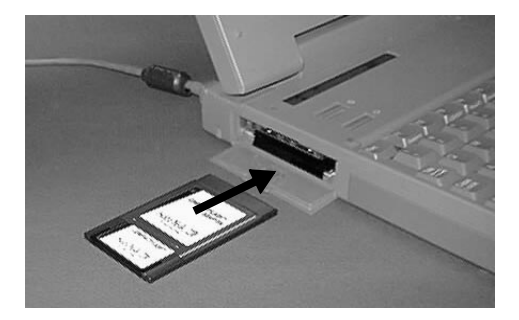

**44 12 P1 PowerStation User Guide P1 PowerStation User Guide** 

The computer should recognize and configure the card as an ATA card, assigning it an additional drive letter  $(e.g., D)$ 

- **Note** In this example, drive D represents the PCMCIA card or card reader; however, your system may assign a different drive letter to either of these devices.
- 4. Enter MS-DOS mode.
- 5. At the DOS prompt, type FORMAT D:
- 6. Press Enter to execute this command.
- 7. Insert the MS-DOS 6.22 and Utilities Disk into the PC's floppy drive.
- **Important** If you are performing the install procedure in a DOS window under Windows 95 or 98, you must execute the command LOCK D: before entering the INSTALL command shown below. After MS-DOS installation is complete, execute the UNLOCK D: command.
- 8. At the DOS prompt, type A:Install A: D:
- 9. Press Enter to execute this command.

This will install the MS-DOS 6.22 system files, utilities, and necessary drivers onto drive D (or the drive assigned to the CF card).

- **Note** You will have two choices when installing DOS: a small installation or a large one. A small installation will install approximately 5 files in the DOS directory. A large installation will install approximately 1MB of files in the DOS directory.
- 10. Eject the MS-DOS 6.22 Disk from the PowerStation's floppy drive, and insert the PowerStation Start Disk.
- 11. Insert the Powerstation Start Disk into the PC's floppy drive.
- 12. At the DOS prompt, type A: INSTALL A: D:

13. Press Enter to execute this command.

You will be asked whether you wish to install the standard CTC AUTOEXEC.BAT and CONFIG.SYS files as part of the installation. CTC recommends that you type Y for Yes.

If you answer Yes, the existing AUTOEXEC.BAT and CONFIG.SYS files will be renamed as AUTOEXEC.OLD and CONFIG.OLD. If you answer No, the factory-default files will be copied as AUTOEXEC.CTC and CONFIG.CTC in the root directory of drive D, and you will need to manually update your existing AUTOEXEC.BAT and CONFIG.SYS files later.

14. After the AUTOEXEC.BAT and CONFIG.SYS files have been copied onto your system, press any key to continue. You will be asked if this installation is for a model P1 PowerStation. Type Y for Yes.

The PowerStation Start installation is complete.

- 15. Eject the Powerstation Start Disk from the PC's floppy drive, and insert the Machineshop Shell Installation Disk.
- 16. At the DOS prompt, type A: INSTALL A: D:

You will be asked if you would like to continue with the installation.

17. Type Y for Yes in order to continue.

The MachineShop Shell installation is complete.

18. Eject the CF-to-PCMCIA adapter, and remove the CF card from the adapter, or remove the CF card from the card reader.

The CF card is now ready to use in the PowerStation.

- **Important** Always make sure that the PowerStation is turned off when inserting or removing the CF card.
- 19. Insert the CF card into the PowerStation's flash card slot.

**46 19 ProverStation User Guide P1 PowerStation User Guide** 

20. Start up the PowerStation.

The PowerStation will automatically load the MachineShop Shell.

21. Recalibrate the touchscreen. See *[Recalibrating the](#page-59-0)  [Touchscreen](#page-59-0)* on page 54 of this manual for complete instructions.

### <span id="page-52-0"></span>**Reinstalling the PowerStation Utilities**

The PowerStation utilities come pre-installed on your PowerStation's Compact Flash card. If you need to reinstall these utilities, you can do so using the Powerstation Start Disk.

**Note** The PowerStation Start Disk is part of the Runtime Workstation Disk Set, which you can create from the MachineShop Installation CD shipped with your PowerStation. See the *MachineShop Installation Booklet* for instructions on how to create this disk.

#### **To reinstall the PowerStation utilities, complete the following steps:**

- 1. Turn off the PowerStation.
- **Important** Make sure that the PowerStation is turned off when inserting or removing the CF card.
- 2. Remove the CF card from the PowerStation's flash as described in *Removing and Replacing the Compact Flash* on [page 43](#page-48-0).
- 3. Insert the CF card into the PC's PCMCIA slot, using the CF-to-PCMCIA adapter as shown below, or into a CF card reader.

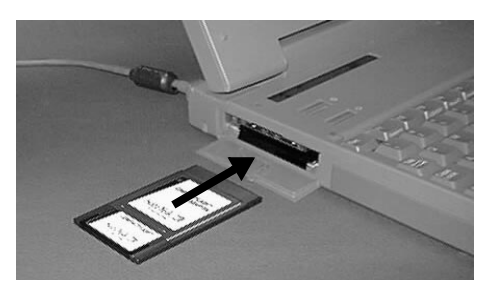

The computer should recognize and configure the card as an ATA card, assigning it an additional drive letter  $(e.g., D)$ 

- **Note** In this example, drive D represents the PCMCIA card or card reader; however, your system may assign a different drive letter to either of these devices.
- 4. Enter MS-DOS mode.
- 5. Insert the Powerstation Start Disk into the PC's floppy drive.
- **Important** If you are performing the install procedure in a DOS window under Windows 95 or 98, you must execute the command LOCK D: before entering the INSTALL command shown below. After MS-DOS installation is complete, execute the UNLOCK D: command.
- 6. At the DOS prompt, type A:INSTALL A: D:
- 7. Press Enter to execute this command.

This will install the MS-DOS 6.22 system files and utilities and necessary drivers onto the CF card. You will be asked whether you wish to install the standard CTC AUTOEXEC.BAT and CONFIG.SYS files as part of the installation. CTC recommends that you type Y for Yes.

If you answer Yes, the existing AUTOEXEC.BAT and CONFIG.SYS files will be renamed as AUTOEXEC.OLD and CONFIG.OLD. If you answer No, the factory-default files will be copied as AUTOEXEC.CTC and CONFIG.CTC in the root directory of drive D, and you will need to manually update your existing AUTOEXEC.BAT and CONFIG.SYS files later.

**48 12 P1 PowerStation User Guide P1 PowerStation User Guide** 

8. After the AUTOEXEC.BAT and CONFIG.SYS files have been copied onto your system, press any key to continue. You will be asked if this installation is for a model P1 PowerStation. Type Y for Yes.

The PowerStation Start installation is complete.

- 9. Eject the CF-to-PCMCIA adapter, and remove the CF card from the adapter, or remove the CF card from the card reader.
	- The CF card is now ready to use in the PowerStation.
- **Important** Always make sure that the PowerStation is turned off when inserting or removing the CF card.
- 10. Insert the CF card into the PowerStation's flash card slot.
- 11. Start up the PowerStation.

### <span id="page-55-0"></span>**Reinstalling the Shell Software**

The MachineShop Shell comes pre-installed on your PowerStation's Compact Flash card. If you need to reinstall the Shell, you can do so by using the MachineShop Shell Installation Disk.

**Note** The MachineShop Shell Installation Disk is part of the Runtime Workstation Disk Set, which you can create from the MachineShop Installation CD shipped with your PowerStation. See the *MachineShop Installation Booklet* for instructions on how to create this disk.

#### **To install the Shell software, complete the following steps:**

- 1. Turn off the PowerStation.
- **Important** Make sure that the PowerStation is turned off when inserting or removing the CF card.
- 2. Remove the CF card from the PowerStation's flash card slot, as described in *Removing and Replacing the Compact Flash on* [page 43](#page-48-0).
- 3. Insert the CF card into the PC's PCMCIA slot, using the CF-to-PCMCIA adapter as shown below, or into a CF card reader.

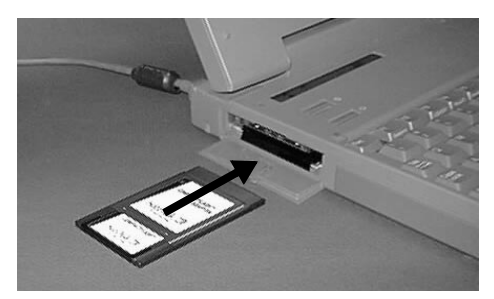

The computer should recognize and configure the card as an ATA card, assigning it an additional drive letter  $(e.g., D)$ 

**Note** In this example, drive D represents the PCMCIA card or card reader. Your system may assign a different drive letter to either of these devices.

- 4. Enter MS-DOS mode.
- 5. Insert the Machineshop Shell Installation Disk.
- 6. At the DOS prompt, type INSTALL  $A:\ \ D:\ \$

You will be asked if you would like to continue with the installation.

7. Type Y for Yes in order to continue.

The MachineShop Shell installation is complete.

8. Eject the CF-to-PCMCIA adapter, and remove the CF card from the adapter, or remove the CF card from the card reader.

The CF card is now ready to use in the PowerStation.

- **Important** Always make sure that the PowerStation is turned off when inserting or removing the CF card.
- 9. Insert the CF card into the PowerStation's flash card slot.
- 10. Start up the PowerStation.

The PowerStation will automatically load the MachineShop Shell.

### <span id="page-57-0"></span>**Modifying the AUTOEXEC.BAT File**

The lines shown in the following table must appear in the PowerStation's AUTOEXEC.BAT file for the unit to operate properly. The AUTOEXEC.BAT file that CTC Parker supplies includes these lines and is located in the \CTC directory on the PowerStation's Flash card in a file called AUTOEXEC.CTC.

Please make sure that the AUTOEXEC.BAT file on your PowerStation's CF card includes the command lines shown in the left-hand column of the table below.

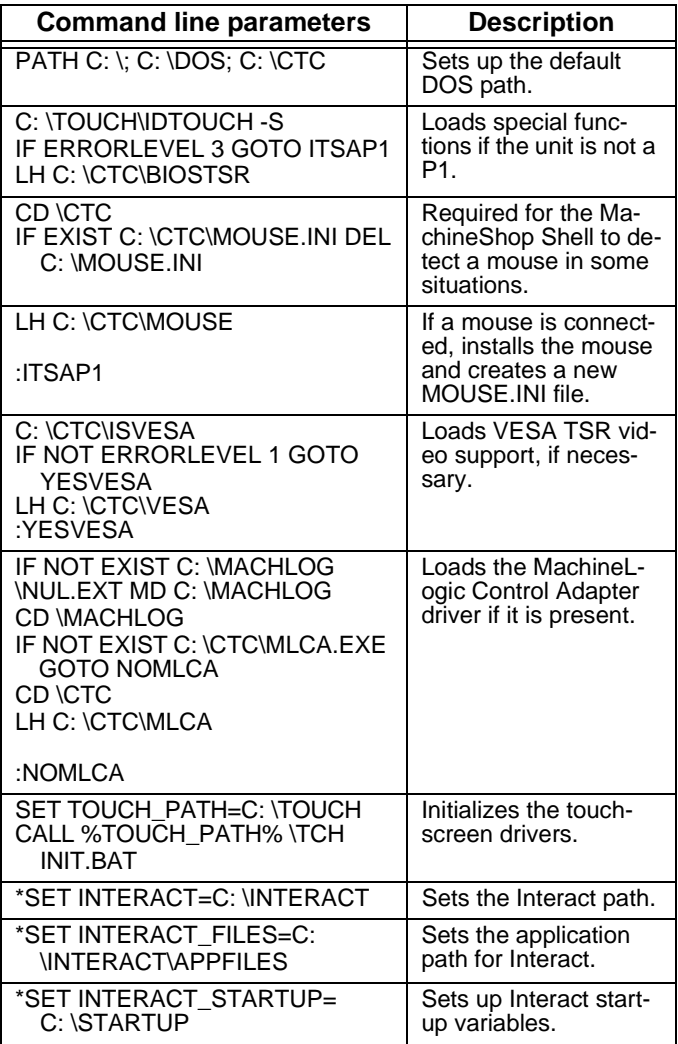

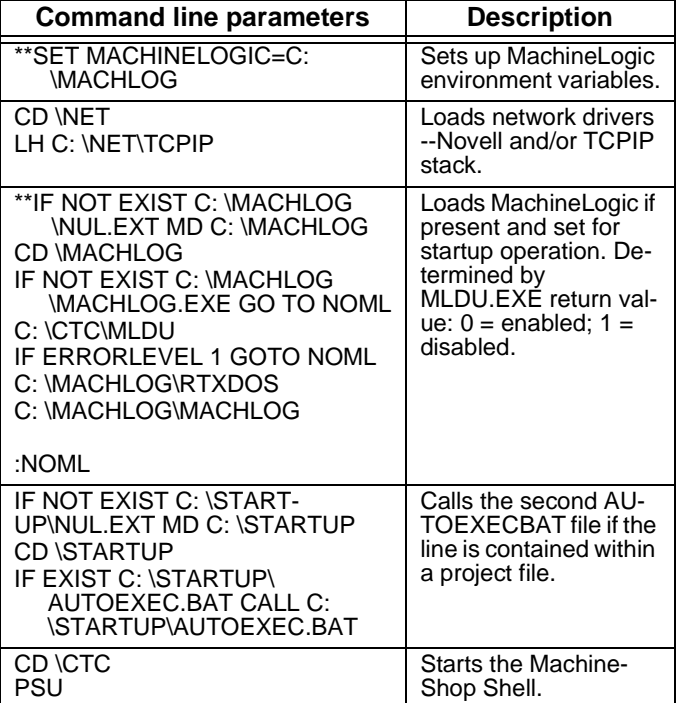

\* Denotes a command line that is unnecessary on units without Interact.

\*\* Denotes a command line that is unnecessary on units without MachineLogic

See *[Resolving AUTOEXEC.BAT and CONFIG.SYS prob](#page-77-0)lems* [on page 72](#page-77-0) of this manual for more information about the command lines that should appear in the AUTOEXEC.BAT file.

## <span id="page-59-0"></span>**Recalibrating the Touchscreen**

The PowerStation's touchscreen is calibrated before leaving CTC Parker. However, you may need to recalibrate the touchscreen when you begin using the Power-Station for the first time or whenever the cursor location and the location on the screen where the user touches do not match.

The MachineShop Shell comes with a calibration utility that you can use to calibrate the touchscreen in DOS mode. The calibration utility requires a keyboard and involves calibrating the touchscreen for text and for graphics.

**To calibrate the touchscreen, complete the following steps:**

1. On the MachineShop Shell Main Menu, press the Settings button.

The Settings submenu will appear as shown below.

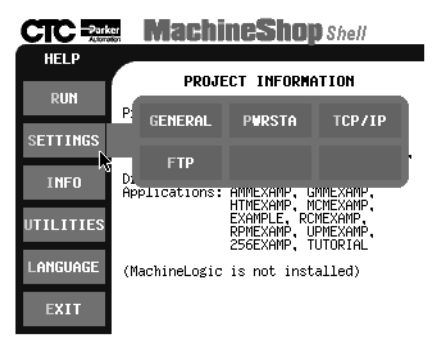

2. On the Settings submenu, press the PWRSTA button.

The PowerStation Settings menu will appear as shown at the top of the next page.

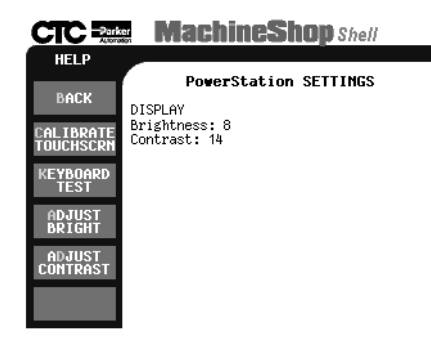

3. Press the Calibrate Touchscreen button.

You will be prompted that a keyboard is needed to calibrate the touchscreen. Then you will be asked if you want to continue.

- 4. If necessary, install a keyboard on the PowerStation. See *[Keyboard/Mouse Port](#page-28-0)* on page 23 of this manual for information about connecting a keyboard to the PowerStation.
- 5. When you have connected a keyboard to the Power-Station, press the Yes button to continue the calibration.

The calibration main menu will appear.

- 6. Verify that the Button Mode is set to Drag drop mode. If it is not, use the up/down arrow keys to highlight the words 'Button Mode,' and use the left/right arrow keys to display the Drag drop mode option.
- 7. Use the up/down arrow keys to highlight the word "Calibration."
- 8. Use the left/right arrow keys to display the VGA#03,720x400(80x25) option, and press Enter.

The calibration screen will appear.

<span id="page-60-0"></span>9. Use an object with a blunt tip to touch the intersection formed between the cursor and the center of the screen. Using your finger will not provide accurate results.

The PowerStation will beep when you touch the correct point. The graphic below demonstrates where to touch the screen.

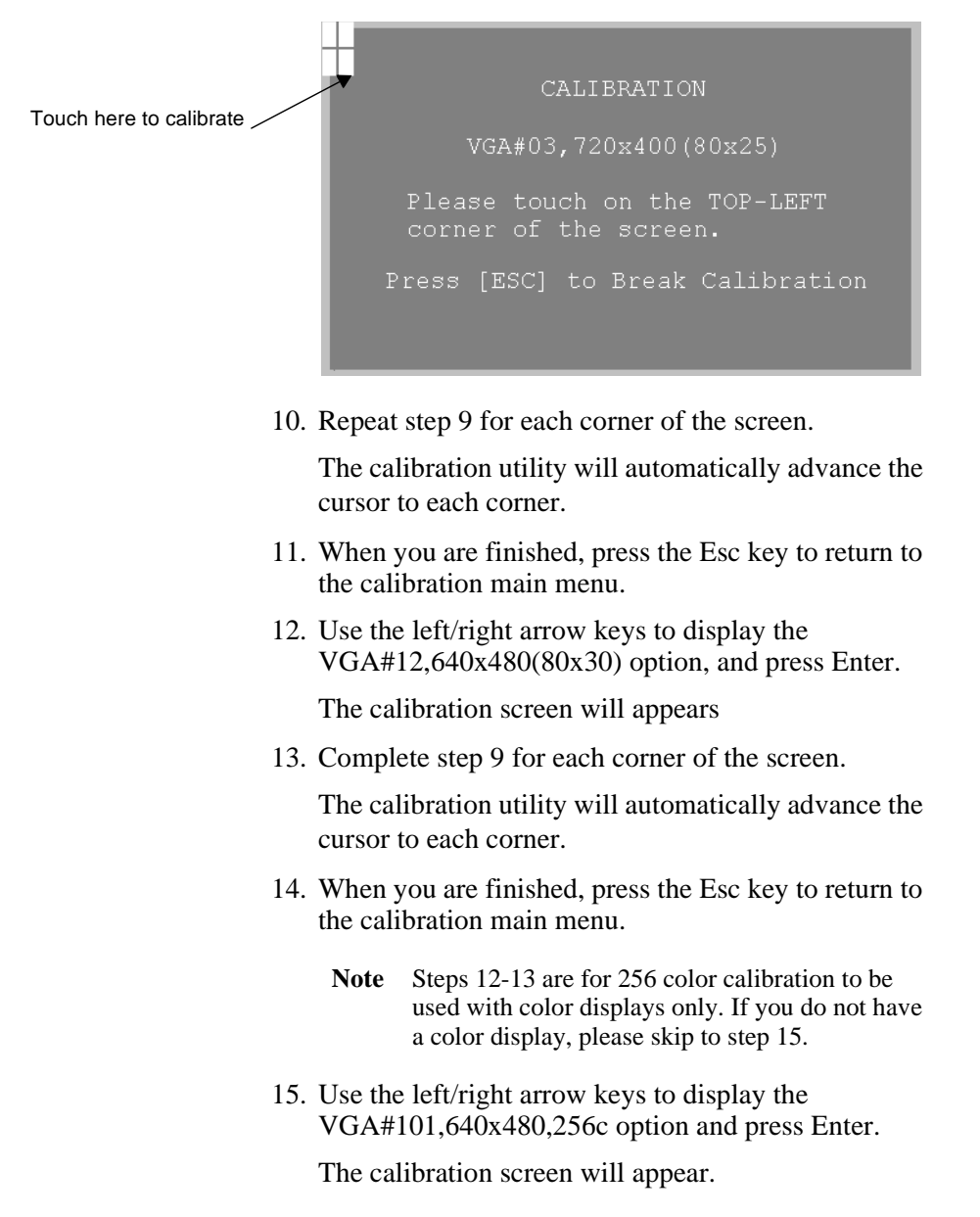

16. Complete [step 9](#page-60-0) for each corner of the screen.

The calibration utility will automatically advance the cursor to each corner.

- 17. When you are finished, press the Esc key to return to the calibration main menu.
- 18. Use the up/down arrow keys to highlight the words "Save & Exit."
- 19. Press the Enter key to save the calibration settings and return to the Shell MAIN MENU.

The calibration utility will save the calibration settings in a file called ATSMOUSE.INI.

## <span id="page-63-0"></span>**Configuring the Ethernet Interface**

The \NET directory of the PowerStation's Compact Flash contains a configuration utility and all drivers necessary to configure the Ethernet interface on the PowerStation. Backup copies of these files are included on the Machine-Shop Shell Installation Disk. A list of the files appears below.

**Note** The MachineShop Shell Installation Disk is part of the Runtime Workstation Disk Set, which you can create from the MachineShop Installation CD shipped with your PowerStation. See the *MachineShop Installation Booklet* for instructions on how to create this disk.

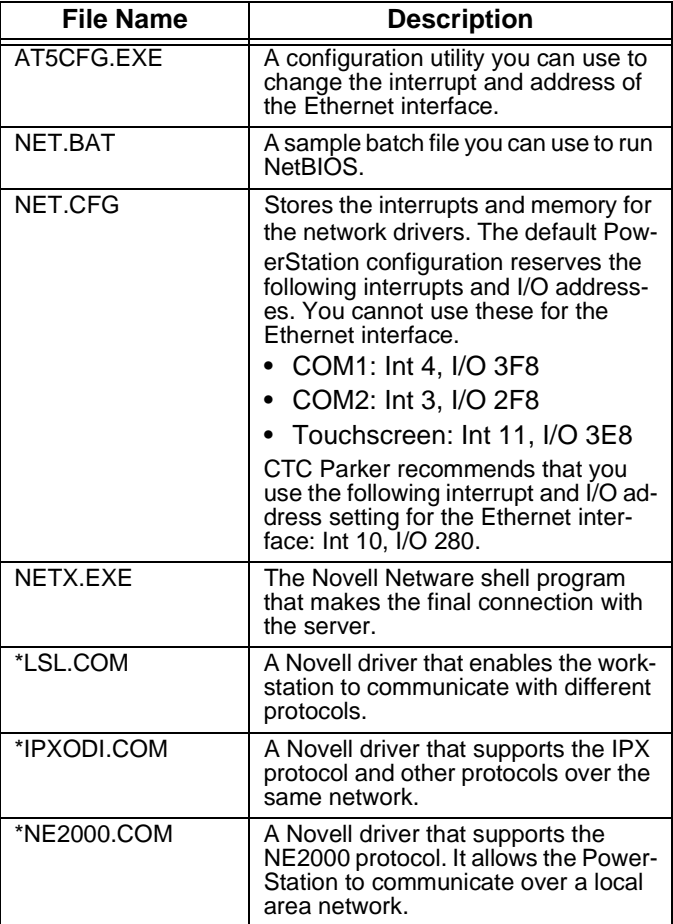

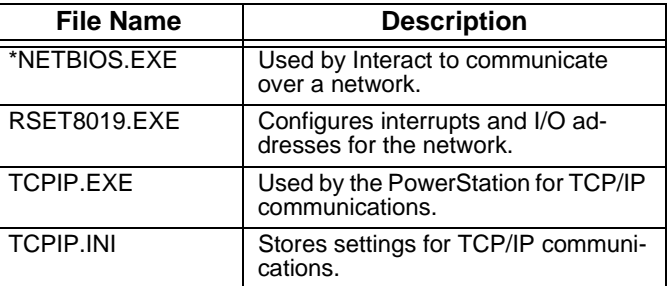

\* Denotes files that can be downloaded from Novell's FTP site.

Interact will also communicate over any network or operating system that supports NetBIOS protocols. Examples include Lantastic, TCP/IP, Microsoft, and IBM.

If you need assistance with NetBIOS and networking, consult your network administrator or a certified network technician.

### <span id="page-65-0"></span>**Performing Internal Maintenance**

This section includes instructions for performing internal maintenance on the P1 PowerStation. To prevent injury to yourself or damage to the PowerStation, be sure to read and understand the procedures described in this section before performing them. This section will show you how to perform the following operations:

- Disassembling the PowerStation
- Replacing DRAM
- Replacing the touchscreen
- Replacing the backlight bulb
- Installing a PC/104 card
- Reassembling the PowerStation

First, however, this section describes electrostatic discharge (ESD) precautions that you should take whenever you work inside the PowerStation.

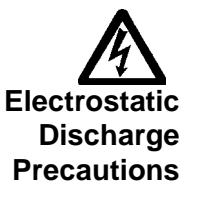

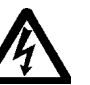

**Warning** For safety reasons, the PowerStation should be opened only by qualified service personnel.

Modern integrated electronic devices, especially CPUs and memory chips, are extremely sensitive to electrostatic discharges (ESD) and fields. Before you disassemble the PowerStation, be sure to follow these simple precautions to protect you and the PowerStation from harm resulting from ESD.

- To avoid electric shock, always disconnect power from the PowerStation before opening or disassembling the unit. Do not touch any components of the CPU card or other cards while the PowerStation is on.
- Disconnect power before making any hardware configuration changes. The sudden rush of power as you connect a jumper or install a card may damage sensitive electronic components.
- Only handle internal components in an ESD-safe location, using appropriate grounding methods.
- Wear a grounding wrist strap for continuous protection.
- Always ground yourself to remove any static charge before you touch the CPU card.
- Be particularly careful not to touch the chip connectors.
- Keep any card or DRAM module in its anti-static packaging when it is not installed in the PowerStation and place it on a static dissipative mat when you are working on it.

<span id="page-66-0"></span>**Disassembling the PowerStation**

- If you have read and understand the ESD safety precautions, you are ready to disassemble the PowerStation.
	- **Important** As you begin to disassemble the unit, you will encounter several different screw sizes. When you reassemble the PowerStation, be sure to replace the same size screw in the same location as the one that was removed. Failure to do so could damage the unit.

#### **To disassemble the unit, complete the following steps:**

- 1. Turn off the PowerStation.
- 2. Disconnect the unit from the power source.
- 3. Remove the unit from its enclosure, if it is installed in one.
- 4. Place the unit on its back on a static dissipative mat in a location free from dirt and moisture and protected against static discharge.

5. Remove the two screws securing the touchscreen to the backshell as shown below.

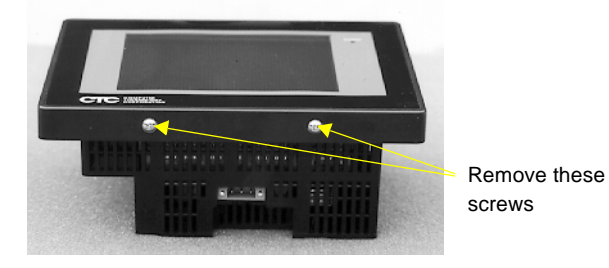

- 6. Carefully, lift the bottom of the touchscreen approximately two inches while disengaging the tabs that secure the touchscreen to the top of the unit.
- **Important** When removing the touchscreen from the unit, keep the touchscreen parallel to the unit in order to prevent damage to the touchscreen cable.
- 7. Separate the touchscreen plug from the touchscreen connector, as shown in the illustration below.
	- **Note** The touchscreen plug is attached to the unit, and the touchscreen connector is attached to the touchscreen.

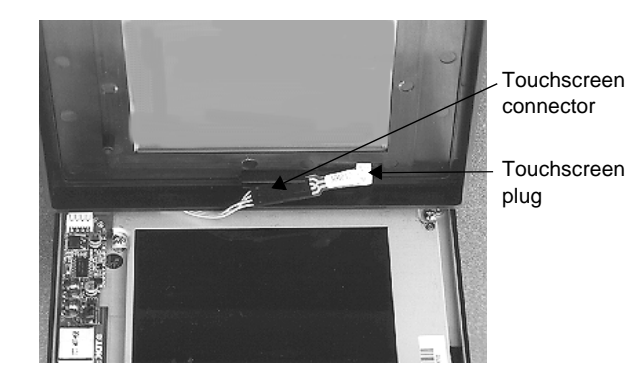

- 8. Place the touchscreen face-down on a clean surface to avoid scratching the LCD display.
	- **Note** If you are replacing the touchscreen or the backlight bulb, you do not need to remove the back cover. You may skip the remaining steps in this procedure. For instructions on how to replace the touchscreen, see [page 65.](#page-70-1) For instructions on how to replace the backlight bulb, see [page 66.](#page-71-1)
- 9. Remove the CF card by grasping its left side and sliding it out of the slot towards you.
- 10. Remove the five short screws and one long screw securing the back cover to the faceplate as shown below.

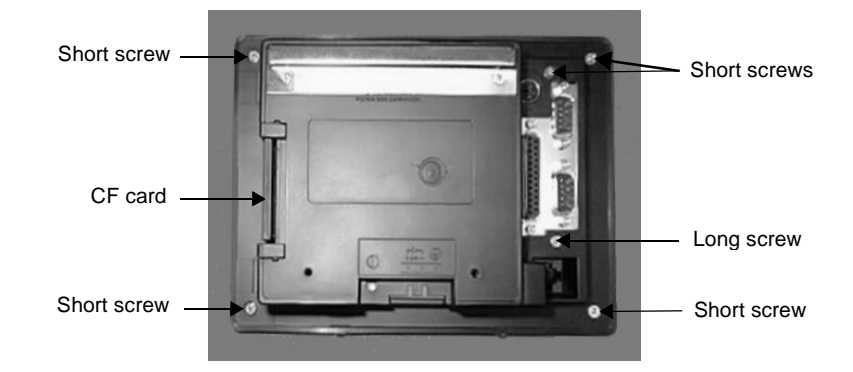

- 11. Lift the back cover off the faceplate, and lay it aside. Disassembly is complete.
- 12. Proceed to the specific replacement or installation procedures you need to perform.
	- See *[Replacing DRAM](#page-69-0)* on page 64
	- See *[Replacing the Touchscreen](#page-70-1)* on page 65
	- See *[Replacing the Backlight Bulb](#page-71-1)* on page 66
	- See *Installing a PC/104 Card* on page 68

<span id="page-69-0"></span>**Replacing DRAM** All PowerStations use DRAM that is comparable to that found in most PCs. The size and quantity of DRAM varies depending upon the PowerStation model and the CPU card it uses. However, you can use the same procedure to add or replace DRAM on all models. Refer to the CPU manual that came with your PowerStation for more information about the size and quantity of DRAM your unit can support.

#### **Removing a DRAM Module**

The PowerStation's DRAM is located on the CPU card. To upgrade your PowerStation's DRAM, you will may have to remove the existing DRAM module, or SIMM, from the CPU card.

#### **To remove a DRAM module, complete the following steps:**

- 1. Perform the PowerStation disassembly procedure beginning on [page 61](#page-66-0) of this manual.
- 2. With the back cover removed, locate the SIMM, which is below the power switch as shown below.

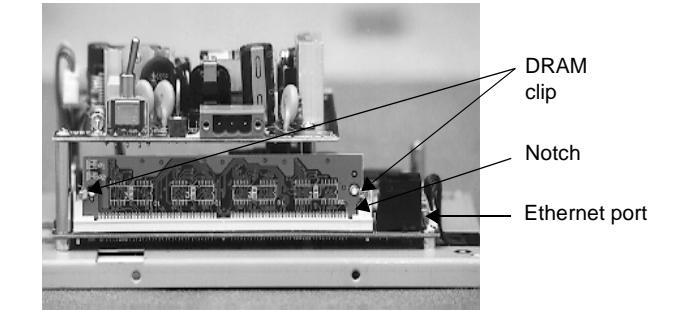

- 3. Push outward on the two clips holding the SIMM in its socket. As you push on the clips, the SIMM will move outward. It may be necessary to use a small screwdriver or the tip of a pen to push on the clips.
- 4. Lift the SIMM out of its socket at an angle.
- 5. Place the SIMM in an anti-static bag for storage if you do not plan to reinstall the SIMM at this time.

### **Installing a DRAM module**

#### **To install a DRAM module, complete the following steps:**

- 1. Place the new SIMM in the DRAM socket at an angle. The notch in the SIMM should be facing the ethernet port, as shown in the figure above.
- 2. Press the SIMM into the socket until the metal clips snap into place, securing the SIMM. The tabs on the socket must fit into the holes in the SIMM.
- 3. Perform the PowerStation reassembly procedure beginning on [page 69](#page-74-0) of this manual.

This completes the DRAM installation in your PowerStation. The PowerStation will automatically recognize the additional memory.

#### <span id="page-70-1"></span><span id="page-70-0"></span>**Replacing the Touchscreen** Occasionally, you may need to replace the P1 PowerStation's touchscreen, depending upon the environment in which you are operating the unit. Although the PowerStation's touchscreen can be replaced without removing the

unit from its enclosure, it is much easier to replace the touchscreen if you remove the unit from the enclosure.

#### **To replace the touchscreen, complete the following steps:**

- 1. Unpack the replacement touchscreen and examine it for damage or defects.
- 2. To remove the old touchscreen, perform steps 1 through 8 of the PowerStation disassembly procedure beginning on [page 61](#page-66-0) of this manual.
	- **Note** If you are replacing the touchscreen without removing the unit from its enclosure, skip steps 3 and 4 of the disassembly procedure.
- 3. To install the new touchscreen, perform steps 6 through 13 of the PowerStation reassembly procedure beginning on [page 69](#page-74-0) of this manual.
	- **Note** If you are installing the new touchscreen without removing the unit from its enclosure, skip step 11 of the reassembly procedure.

<span id="page-71-1"></span><span id="page-71-0"></span>**Replacing the Backlight Bulb** Backlight bulb life is determined by the number of hours that the bulb is in continuous use. The P1 PowerStation's backlight bulb has an average life expectancy of 10,000 hours, or 416 days (24 hours/day). The bulb is designed to be replaced without removing the unit from its enclosure.

#### **To replace the backlight bulb, complete the following steps:**

- 1. Unpack the replacement backlight bulb, and examine it for damage or defects.
- 2. To remove the touchscreen, perform steps 1 through 8 of the PowerStation disassembly procedure beginning on [page 61](#page-66-0) of this manual.
- 3. Remove the four screws that secure the display, as shown below.

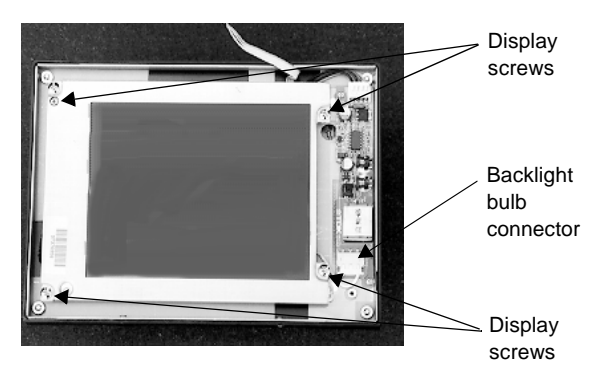

4. Disconnect the backlight connector cable from the board.
Display connector Backlight bulb screw

5. Carefully, lift the screen to reveal the display

connector as shown below.

- <span id="page-72-1"></span>6. Disconnect the display connector by gently pulling on the connector.
- <span id="page-72-0"></span>7. Remove the screw securing the backlight bulb to the display.
- 8. Lift the bulb out of the display channel.
- 9. Install the replacement backlight bulb in the display channel, and replace the screw removed in [step 7](#page-72-0). The bulb only fits if placed with its cable to the left.
- 10. Insert the display cable into the display connector. The red wire should be at the top of the cable, and the cable socket should be facing up.
- 11. Place the display over the standoffs. Be sure to wrap the backlight bulb cable around the lower right standoff. This will ensure that the bulb connector has enough room to connect to its mate.
- 12. Connect the backlight cable to the backlight board. The colored wire will be to your left.
- 13. Install the four screws removed in [step 3.](#page-71-0)
- 14. To reinstall the touchscreen, perform steps 6 through 13 of the PowerStation reassembly procedure beginning on [page 69](#page-74-0).

#### <span id="page-73-1"></span>**Installing a PC/104 Card** The PowerStation comes equipped with a PC/104 adapter, which allows you to connect PC/104 I/O cards to the back of the unit for communication with the ISA bus.

#### **To install a PC/104 card, complete the following steps:**

- 1. Turn off the PowerStation.
- 2. Disconnect the PowerStation from its power source.
- 3. Copy the PowerStation serial number from the back cover label onto the label on the back of the PC/104 card cover that is included with the PC/104 adapter kit.
- <span id="page-73-0"></span>4. Remove the two screws that secure the PC/104 adapter cover, as shown below.

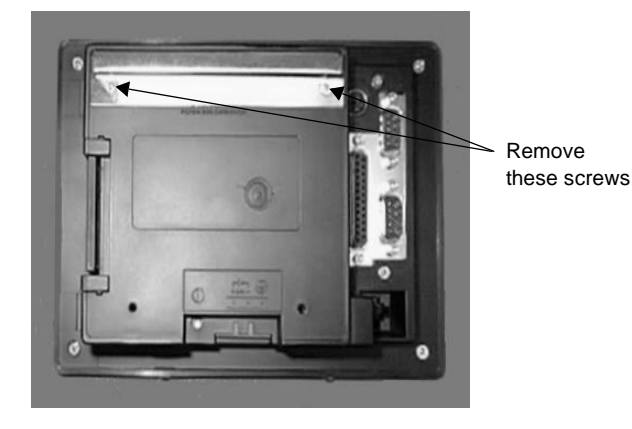

- 5. Install a new PC/104 adapter cover onto the back cover of the PowerStation, using the screws that you removed in [step 4](#page-73-0).
- 6. Install standoffs in the lower two corners of the back cover. The standoffs are included with the PC/104 adapter kit.
- 7. Place a PC/104 card in the adapter.
- 8. Align the PC/104 card cover over the PC/104 card. There are three detachable sides of the PC/104 card cover. Snap off the side necessary for the PC/104 card connector to show through.

**68** *P1 PowerStation User Guide P1 PowerStation User Guide* 

9. Fasten the PC/104 card cover to the back cover, using the screws provided with the PC/104 adapter kit.

<span id="page-74-1"></span>Perform any cable connections or further setup required for the PC/104 card before re-installing the PowerStation in its enclosure.

<span id="page-74-0"></span>**Reassembling the PowerStation** This section describes how to reassemble the PowerStation after you have finished performing internal maintenance on the unit. The first five steps describe how to reinstall the back cover; steps 6 through 13 describe how to reinstall the touchscreen.

> **Important** When you reassemble the PowerStation, be sure to replace the same size screw in the same location as the one that was removed. Failure to do so could damage the unit.

#### **To reassemble the PowerStation, complete the following steps:**

- 1. Place the back cover over the unit. Make sure the touchscreen cable does not become pinched between the back cover and the unit.
- 2. Press the back cover down firmly.
- 3. Replace the five short screws and one long screw that you removed when you removed the back cover. The long screw is installed between the COM1 port (the bottom serial port) and the Ethernet port. If necessary, see the illustration on [page 63](#page-68-0) of this manual to determine the location of these screws.
- 4. Install the CF card by aligning the tabs with the slots in the back cover and pressing the card firmly into place.
- 5. Turn the unit over to install the touchscreen.

6. Locate pin 1 on the touchscreen plug and align it with pin 1 of the touchscreen connector. The illustration below shows where the touchscreen plug and touchscreen connector are located. A "1" identifies pin 1 on the touchscreen plug.

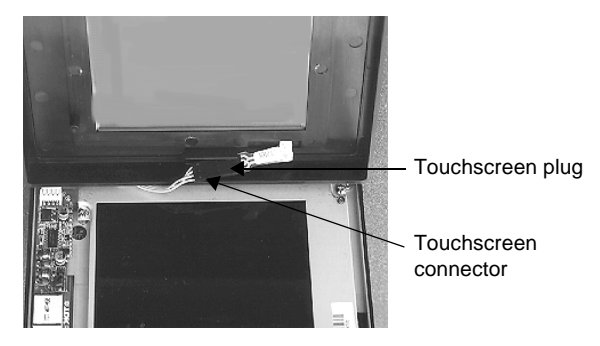

- <span id="page-75-1"></span><span id="page-75-0"></span>7. Connect the touchscreen plug to the touchscreen connector.
- 8. Insert the touchscreen cable into the groove on the back of the touchscreen. This ensures that the touchscreen cable will not become pinched between the touchscreen and the display.
- 9. Place the touchscreen on the display. Be sure that the touchscreen snaps onto the tab on top of the unit.
- 10. Secure the touchscreen to the back cover by replacing the two screws removed in [step 5](#page-67-0) of the PowerStation disassembly procedure on [page 61](#page-66-0) of this manual.
- 11. Install the unit in its protective enclosure.
- 12. Reconnect power to the unit.
- 13. Start up the PowerStation.

**70 P1 PowerStation User Guide P1 PowerStation User Guide** 

## **Resolving Common Problems**

<span id="page-76-0"></span>This section provides some basic troubleshooting steps to help you identify and correct problems you may have with the PowerStation. Each problem is described, followed by one or more possible solutions. Begin with the first solution and continue until you have solved the problem or tried all of the solutions.

If the problem persists, look through the other problems listed in this section to determine if additional symptoms exist that might require action. If you cannot solve the problem, or if you encounter a problem that is not documented in this section, contact your CTC Parker equipment supplier or CTC Parker Product Technical Support department at (513) 248-1714.

Use the table below to find discussions of specific problems.

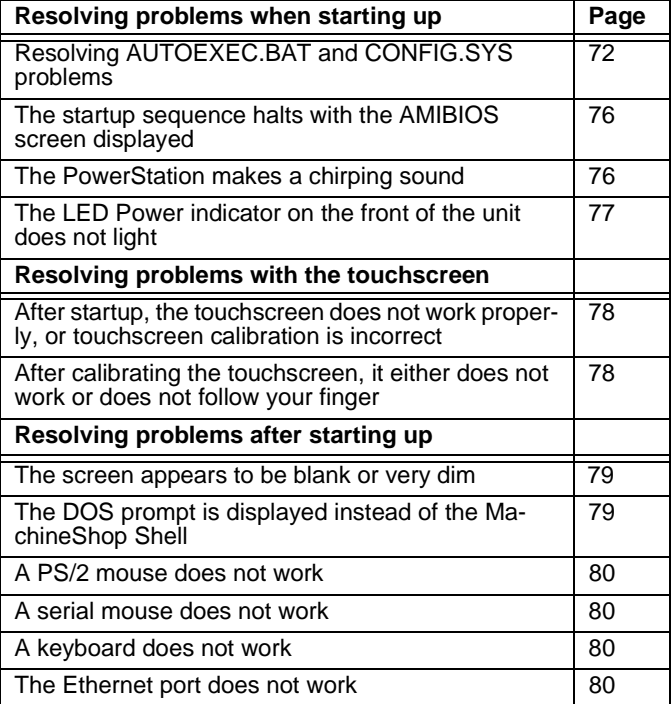

<span id="page-77-3"></span><span id="page-77-2"></span><span id="page-77-1"></span><span id="page-77-0"></span>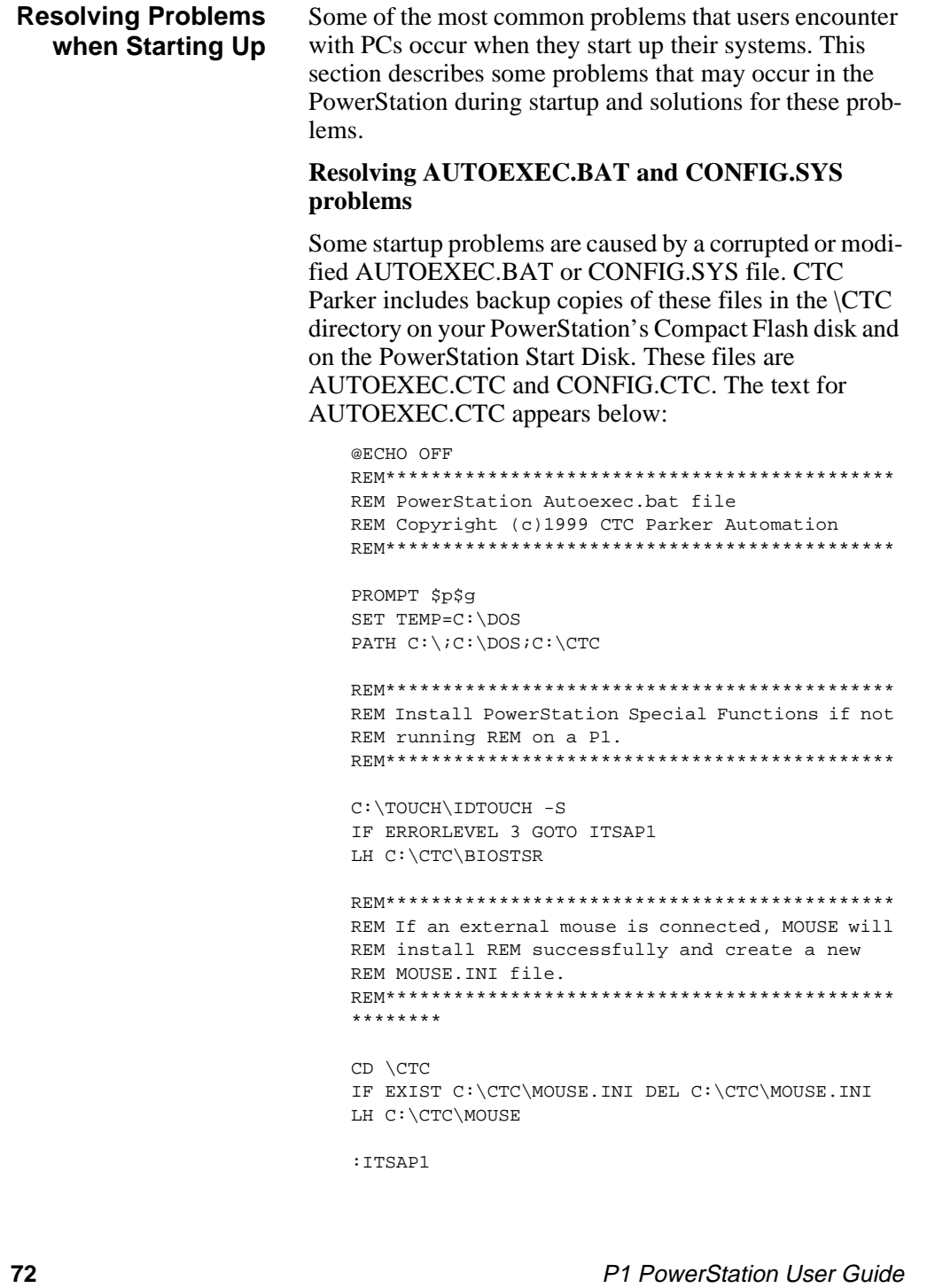

```
REM*********************************************
REM Load VESA TSR if not already supported by the 
REM video system.
REM*********************************************
C:\CTC\ISVESA
IF NOT ERRORLEVEL 1 GOTO YESVESA
LH C:\CTC\VESA
:YESVESA
REM*********************************************
REM Load the MachineLogic Control Adapter driver 
REM if it is present.
REM*********************************************
IF NOT EXIST C:\MACHLOG\NUL.EXT MD C:\MACHLOG
CD \MACHLOG
IF NOT EXIST C:\CTC\MLCA.EXE GOTO NOMLCA
CD \CTC
LH C:\CTC\MLCA
:NOMLCA
REM*********************************************
REM Initialize touchscreen drivers.
REM*********************************************
SET TOUCH_PATH=C:\TOUCH
CALL %TOUCH_PATH%\TCHINIT.BAT
REM*********************************************
REM Set up Interact and MachineLogic environment 
REM variables REM for MS Shell.
REM*********************************************
SET INTERACT=C:\INTERACT
SET INTERACT_FILES=C:\INTERACT\APPFILES
SET INTERACT_STARTUP=C:\STARTUP
SET MACHINELOGIC=C:\MACHLOG
REM*********************************************
REM Load NETWORK drivers -- NOVELL and/or TCPIP 
REM stack.
REM Remove REM on the CALL statement to load NOVELL 
REM network batch file.
REM If used, this must be called BEFORE loading 
REM the TCPIP REM stack.
REM*********************************************
CD \NET
REM CALL C:\NET\NET.BAT
```
LH C:\NET\TCPIP

```
REM*********************************************
   REM Load MachineLogic if ML kernel present, and 
   REM set for boot operation.
   REM (determined by MLDU.EXE return value 0 = REM 
   ENABLED, 1 = DISABLED)
   REM*********************************************
   IF NOT EXIST C:\MACHLOG\NUL.EXT MD C:\MACHLOG
   CD \MACHLOG
   IF NOT EXIST C:\MACHLOG\MACHLOG.EXE GOTO NOML
   C:\CTC\MLDU
   IF ERRORLEVEL 1 GOTO NOML
   C:\MACHLOG\RTXDOS
   C:\MACHLOG\MACHLOG
   :NOML
   REM*********************************************
   REM Call AUTOEXEC.BAT file contained in project, 
   REM if it exists.
   REM*********************************************
   IF NOT EXIST C:\STARTUP\NUL.EXT MD C:\STARTUP
   CD \STARTUP
   IF EXIST C:\STARTUP\AUTOEXEC.BAT CALL 
   C:\STARTUP\AUTOEXEC.BAT
   REM*********************************************
   REM Start the MachineShop Shell.
   REM*********************************************
   CD \CTC
   PSU
The text for CONFIG.CTC appears below:
   ;MS-DOS V6.22
   SHELL=C:\COMMAND.COM /E:1024 /P
   FILES=30
   BUFFERS=30
   STACKS=9,256
   DEVICE=C:\DOS\HIMEM.SYS
   REM
```
<span id="page-79-3"></span><span id="page-79-2"></span><span id="page-79-1"></span><span id="page-79-0"></span>REM MachineLogic uses the High Memory Area (HMA) REM to store REM all I/O and variable data. REM Therefore, DOS should be loaded entirely into REM conventional memory. If MachineLogic is not REM being used, then DOS should be loaded HIGH into

**74 P1 PowerStation User Guide P1 PowerStation User Guide** 

REM the HMA to conserve conventional memory. To REM load DOS HIGH use DOS=HIGH,UMB -- otherwise REM use DOS=LOW,UMB. REM REM DOS=HIGH,UMB DOS=LOW,UMB REM REM  $\qquad \qquad$   $\qquad$   $\qquad$ REM EEM386 can be used to free up more conventional REM memory for use by MachineLogic and Interact, REM by allowing TSRs to be loaded high. Just remove REM the word REM in front of the appropriate REM command, and adjust the parameters as required REM for your system's configuration. REM REM If EMM386 is used, any upper (UMB) memory used REM by adapter cards must be excluded with the "X=" REM parameter, as shown in the example below. This REM example is for a MachineLogic Control Adapter REM at address D800, configured to use 4KB of NVRAM REM (the factory default). Please adjust the "X=" REM parameter to match your system configuration. REM REM DEVICE=C:\DOS\EMM386.EXE NOEMS NOVCPI X=D800- REM D8FF REM REM The following settings can be used on a system REM using the SST Profibus ISA I/O adapter (D000- REM D7FF), with the MachineLogic Control Adapter REM configured to provide 32KB of NVRAM (D800- REM DFFF) REM REM DEVICE =C: \DOS\EMM386.EXE NOEMS NOVCPI REM X=D000-DFFF REM REM On a P1 PowerStation, the range C800 through REM CFFF must be excluded and the E-000-EFFF range REM must be explicitly included. Use the following REM command for loading EMM386 on a P1. REM REM DEVICE=C:\DOS\EMM386.EXE NOEMS NOVCPI X=C800- REM CFFF X=D800-D8FF I=E000-EFFF REM IMPORTANT: always include the NOEMS and NOVCPI REM switches when using EMM386 with MachineLogic REM and Interact.

<span id="page-80-0"></span>If you suspect a problem with either the PowerStation's AUTOEXEC.BAT or CONFIG.SYS file, use the DOS Copy command to create a backup copy of your current

file and overwrite the suspect file with the appropriate backup file. For example, if the AUTOEXEC.BAT file becomes suspect, type the following commands at the DOS prompt:

> <span id="page-81-2"></span>copy autoexec.bat autoexec.old copy \ctc\autoexec.ctc autoexec.bat

You cannot edit the AUTOEXEC.BAT or CONFIG.SYS on the PowerStation, but you can do so on your development PC by pressing Exit on the MachineShop Shell menu, entering MS-DOS mode, and running MS-DOS Edit.

**Important** You cannot load the touchscreen driver and a serial mouse driver such as MOUSE.COM simultaneously. The PowerStation will only load the driver that is specified first in the AUTOEXEC.BAT file.

#### <span id="page-81-3"></span><span id="page-81-0"></span>**The startup sequence halts with the AMIBIOS screen displayed**

1. Check for a loose CF card, and restart the PowerStation.

#### <span id="page-81-1"></span>**During startup, the PowerStation makes a chirping sound**

- <span id="page-81-4"></span>1. The touchscreen driver is not loading. Check the AUTOEXEC.BAT file. See *[Resolving](#page-77-0)  [AUTOEXEC.BAT and CONFIG.SYS problems](#page-77-0)* on [page 72](#page-77-0) of this manual for information about the command lines that should appear in the AUTOEXEC.BAT file.
	- a. Verify that the touchscreen drivers are being loaded. Look for the following lines in the AUTOEXEC.BAT file:

SET TCHPATH=C:\ATS C:\ATS\ATSMOUSE

b. Verify that a serial mouse driver such as MOUSE.COM is not being loaded before the touchscreen driver. Look for the following line in the AUTOEXEC.BAT file:

C:\MOUSE.COM

Make sure that it comes **after** this line:

<span id="page-82-1"></span>SET TCHPATH=C:\ATS

#### <span id="page-82-0"></span>**The LED Power indicator on the front of the unit does not light**

- 1. Check to see whether the power switch is in the On position, and the PowerStation is operating correctly.
	- a. If the PowerStation appears to be operating properly, the LED indicator may be defective. Contact your CTC Parker equipment supplier or CTC's Product Technical Support department for assistance.
	- b. If the PowerStation does not appear to be operating properly, restart the PowerStation.
	- c. If you are using AC power, check the AC Power Supply. Make sure that all connections are secure.
	- d. Check the AC LED. If the AC LED is not lit, either the AC power line is bad, or the AC is defective.
	- e. Check the AC power line to determine whether the AC voltage is good.
- 2. If you are using DC power, check the DC power line to determine whether the DC voltage is between 18 and 30VDC. A voltage of 24VDC is ideal.
- <span id="page-82-2"></span>3. Check the power connector to determine whether the leads are properly connected and not reversed (the positive line should be connected to the negative terminal). The ground lead must also be properly connected.

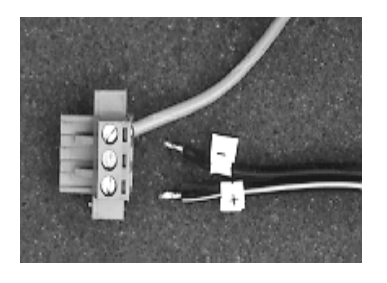

<span id="page-83-3"></span><span id="page-83-2"></span><span id="page-83-1"></span><span id="page-83-0"></span>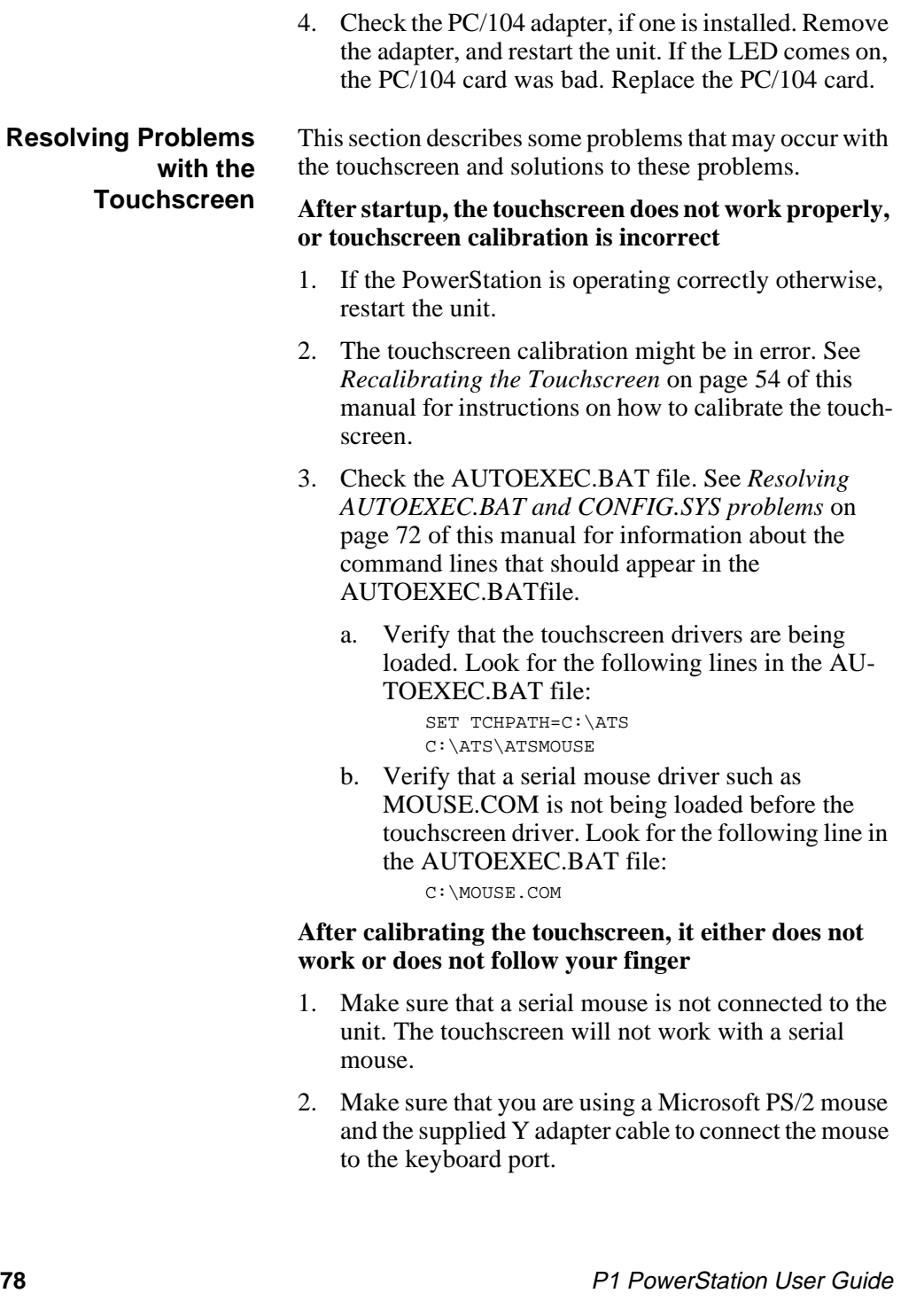

- 3. Check the touchscreen cable.
	- a. Make sure that the touchscreen cable has been properly connected. Pin1 of the touchscreen plug must be aligned with Pin1 of the touchscreen connector.
	- b. Inspect the touchscreen cable for loose, broken, or frayed wiring. Secure any loose wiring. If you find broken or frayed wiring, replace the damaged wiring.
- 4. Replace the touchscreen, following the procedure beginning on [page 65](#page-70-0) of this manual.

**Resolving Problems after Starting Up** This section describes some problems that may occur after startup and solutions to these problems.

#### <span id="page-84-0"></span>**The screen appears to be blank or very dim**

- 1. Check to see if the power switch is in the On position, and the LED Power indicator on the front of the PowerStation is lit.
	- a. If the PowerStation is operating properly, adjust the contrast of the display by adjusting the potentiometer on the back of the unit, next to the power switch.
	- b. If the PowerStation is not operating properly, restart the unit.
- 2. Replace the backlight, following the procedure beginning on [page 66](#page-71-1) of this manual.

#### <span id="page-84-1"></span>**The DOS prompt is displayed instead of the Machine-Shop Shell main menu**

- 1. If the PowerStation appears to be operating correctly otherwise, restart the unit.
- 2. Make sure that the MachineShop Shell software is being loaded. Verify that the following lines appear in the AUTOEXEC.BAT file and do **not** have the word "REM" in front of them:
	- CD \CTC PSU

<span id="page-85-4"></span>3. The AUTOEXEC.BAT file may be corrupted or may have been modified. See *[Resolving AUTOEXEC.BAT](#page-77-0)  [and CONFIG.SYS problems](#page-77-0)* on page 72 of this manual for information about the command lines that should appear in the AUTOEXEC.BAT file.

#### <span id="page-85-6"></span><span id="page-85-0"></span>**A PS/2 mouse does not work**

- 1. Make sure that you are using a Microsoft PS/2 mouse. Some PS/2-style mice that claim to be Microsoft compatible will not work correctly with the Power-Station. Do not use a serial mouse with a serial-to-PS/ 2 port adapter.
- 2. Make sure that the mouse is plugged into the Y cable attached to the keyboard port. Do not plug the mouse directly into the keyboard port.

#### <span id="page-85-1"></span>**A serial mouse does not work**

<span id="page-85-7"></span>1. See *[Connecting a serial mouse](#page-24-0)* on page 19 of this manual for instructions on how to configure the PowerStation to accept a serial mouse.

#### <span id="page-85-8"></span><span id="page-85-2"></span>**A keyboard does not work**

- 1. Make sure that the keyboard is plugged into the Y cable attached to the keyboard port.
- 2. Make sure that the keyboard is an AT-style keyboard, not an XT-style.
- 3. Try using a new Y adapter cable.
- 4. Try using a new keyboard.

#### <span id="page-85-3"></span>**The Ethernet port does not work**

- 1. Make sure that the Ethernet cable is plugged in.
- 2. Make sure that the networking software is being loaded. Verify that the following line appears in the AUTOEXEC.BAT file and does **not** have the word "REM" in front of it:

<span id="page-85-5"></span>C:\NET\NET.BAT

See *[Resolving AUTOEXEC.BAT and CONFIG.SYS](#page-77-0)  problems* [on page 72](#page-77-0) for information about the command lines that should appear in the AUTOEXEC.BAT file.

3. Make sure that you have properly configured the networking software. See *[Configuring the Ethernet](#page-63-0)  Interface* [on page 58](#page-63-0) of this manual for a list of the drivers that configure your Ethernet interface.

**Resolving Common Problems** Chapter 4: Troubleshooting the PowerStation

# P1 PowerStation Dimensional Drawings

## **P1 Side View**

<span id="page-88-0"></span>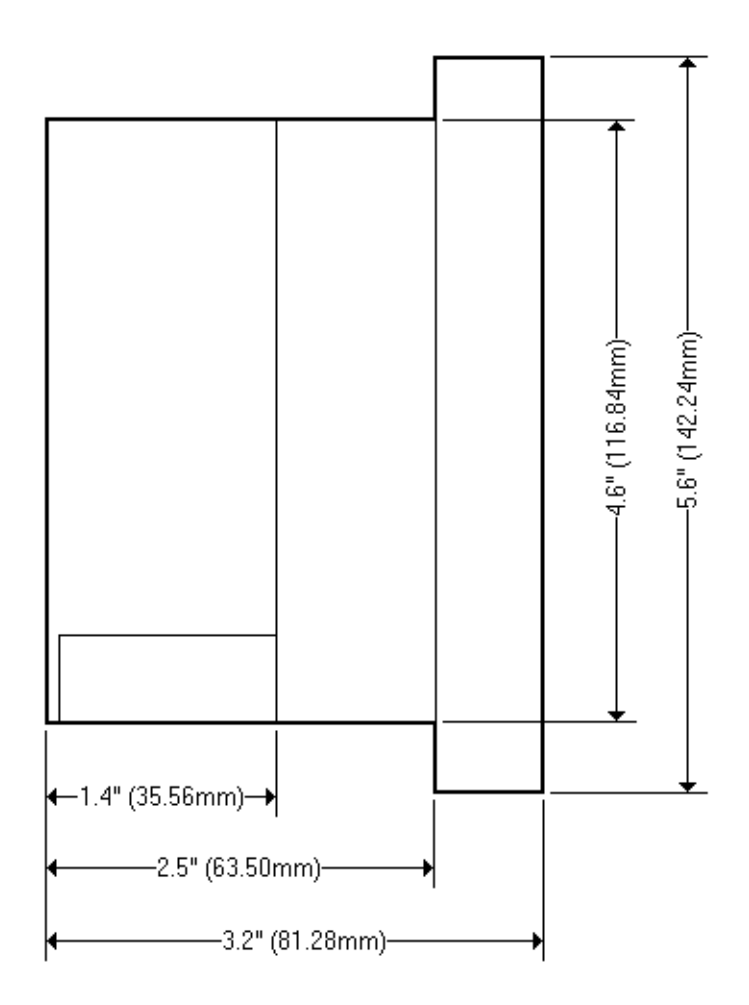

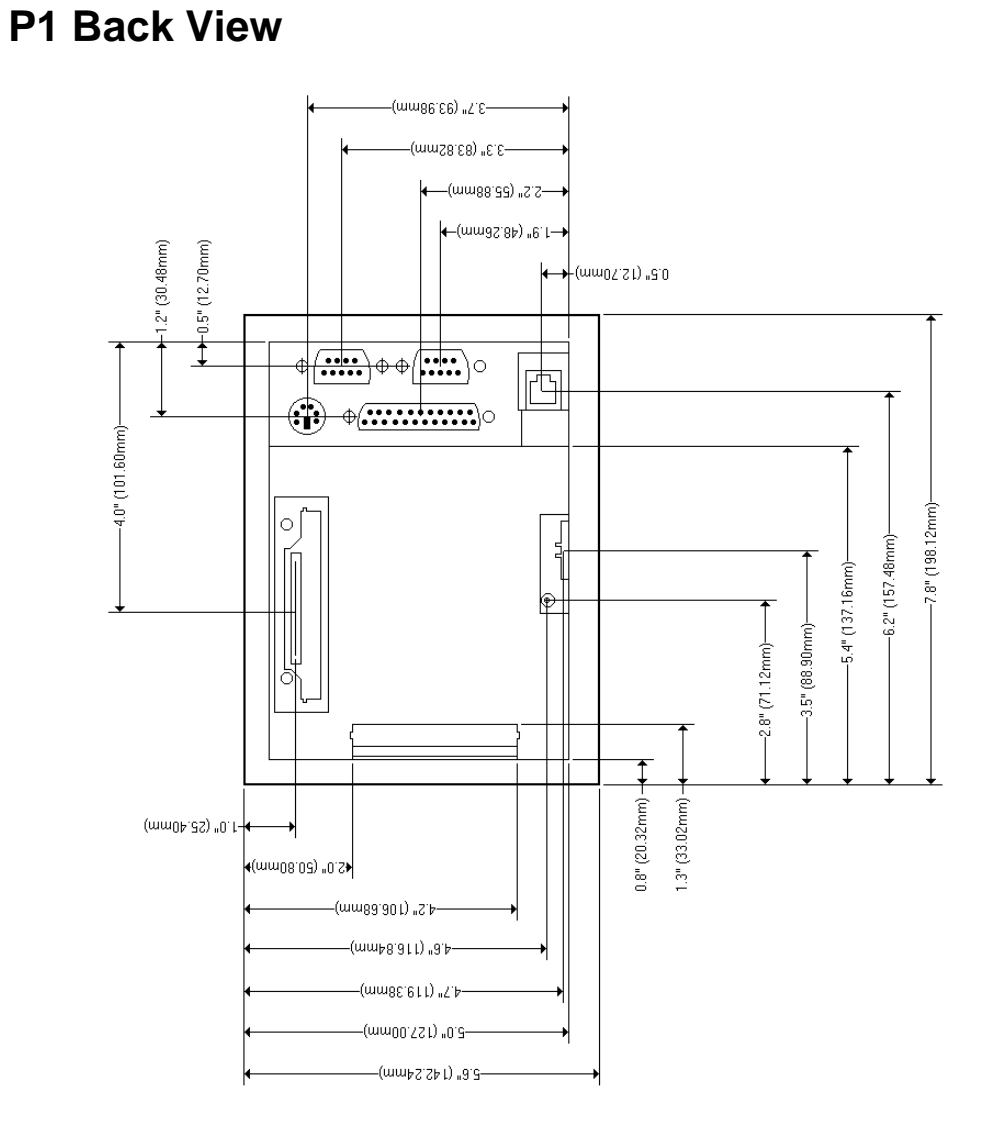

Appendix A: P1 PowerStation Dimensional Drawings

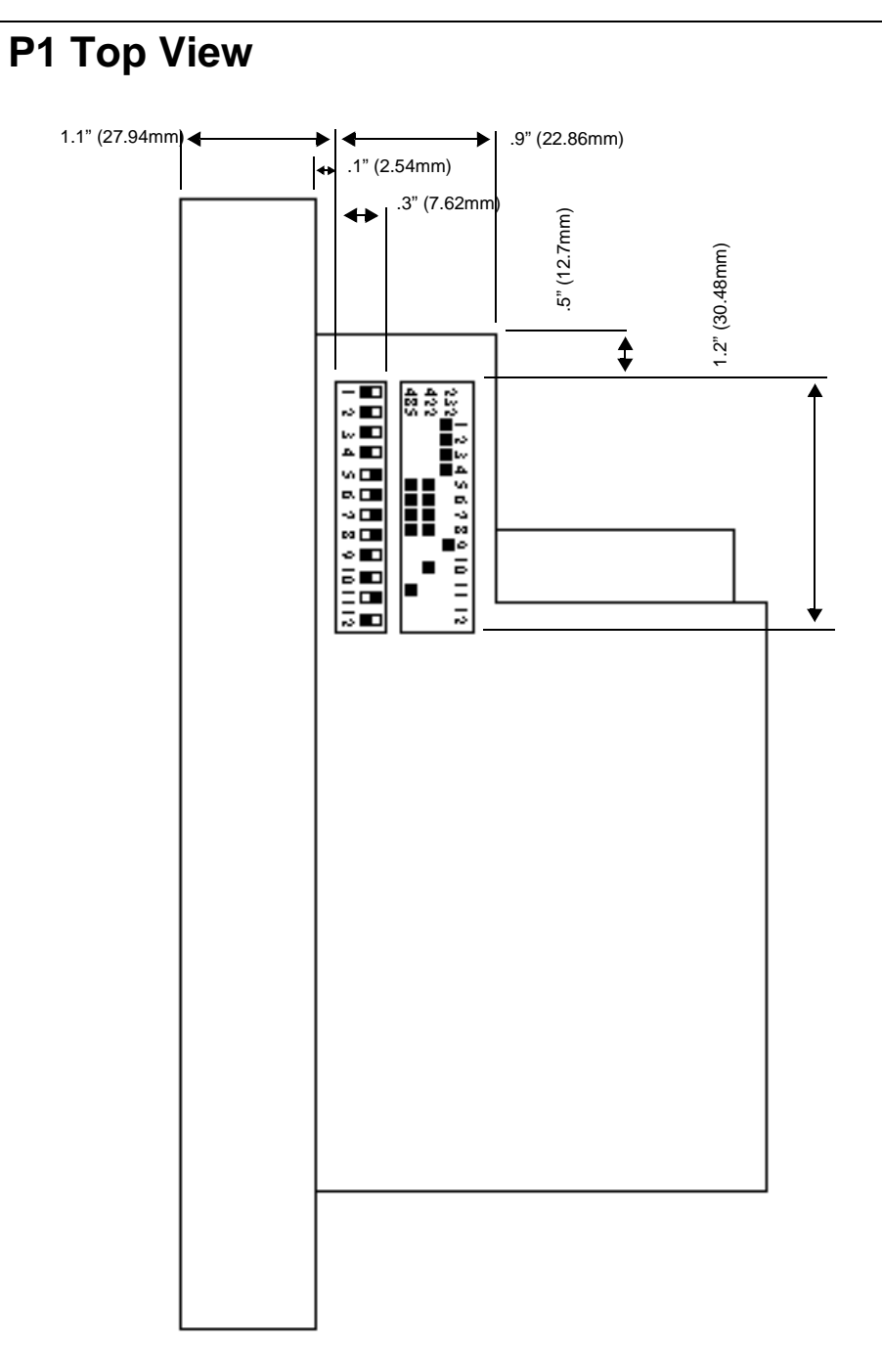

Appendix A: P1 PowerStation Dimensional Drawings

## **A**

[AC power guidelines 34](#page-39-0) [AC power supply 29,](#page-34-0) [77](#page-82-1) AUTOEXEC.BAT [command line parameters 52](#page-57-0) [troubleshooting 72,](#page-77-1) [78,](#page-83-2) [80](#page-85-4)

## **B**

backlight bulb [accessibility guidelines 34](#page-39-1) [connector 66](#page-71-2) [replacement 28,](#page-33-0) [66](#page-71-3)

### **C**

cable diagrams [RS-232-C 18](#page-23-0) [RS-422 18](#page-23-1) [RS-485 18](#page-23-2) [chemical resistance \(touchscreen\) 13](#page-18-0) [Class 1, Division 2 guidelines 32](#page-37-0) [cleaning the touchscreen 42](#page-47-0) [COM1 pinouts 15](#page-20-0) COM2 [jumper settings 63](#page-68-1) [pinouts 16,](#page-21-0) [17](#page-22-0) [common problems 71](#page-76-0) Compact Flash [reformatting 43](#page-48-0) [slot 24](#page-29-0) CONFIG.SYS [command line parameters 74](#page-79-0) [troubleshooting 72,](#page-77-2) [75](#page-80-0) [connecting a PS/2 mouse 23](#page-28-0) [connecting a serial mouse 19](#page-24-1) [connecting to a parallel printer 23](#page-28-1) [connecting to a PC 19](#page-24-2) [connecting to a serial printer 21](#page-26-0) [creating the cutout 35](#page-40-0)

P1 PowerStation User Guide **87**

[Customer Support Services 6](#page-11-0)

#### **D**

[dimensions 83](#page-88-0) [display connector 67](#page-72-1) [documentation standards 5](#page-10-0) DRAM [replacement 64](#page-69-0) [drive definitions 25](#page-30-0)

#### **E**

[electrical guidelines 33](#page-38-0) [electrostatic discharge precautions 60](#page-65-0) [enclosure guidelines 33](#page-38-1) [environmental guidelines 32](#page-37-1) Ethernet port [pinouts 24](#page-29-1) [troubleshooting 80](#page-85-5)

## **I**

installation [mounting the AC power supply 37](#page-42-0) [mounting the PowerStation 37](#page-42-1) [preparing to use an AC power](#page-40-1)  supply 35 [selecting a location 32](#page-37-2) [Interact 7,](#page-12-0) [73](#page-78-0)

#### **K**

keyboard port [connecting a keyboard 23](#page-28-2) [connecting a PS/2 mouse 23](#page-28-0)

#### **L**

location of unit [AC power guidelines 34](#page-39-0) [backlight accessibility guidelines](#page-39-1)  34

## **Index**

[electrical guidelines 33](#page-38-0) [enclosure guidelines 33](#page-38-1) [environmental guidelines 32](#page-37-1) [faceplate considerations 32](#page-37-3) [temperature guidelines 33](#page-38-2)

#### **M**

[MachineLogic 7,](#page-12-1) [73,](#page-78-1) [74](#page-79-1) [MachineShop 7,](#page-12-2) [21](#page-26-1) [MachineShop Shell 74](#page-79-2) [memory map 26](#page-31-0) [MODE.COM 21](#page-26-2) mouse [PS/2 23](#page-28-0) [serial 19](#page-24-1) mouse port *[See](#page-28-3)* keyboard port [MS-DOS 3,](#page-8-0) [20,](#page-25-0) [43,](#page-48-1) [44,](#page-49-0) [45,](#page-50-0) [48,](#page-53-0) [51,](#page-56-0) [74,](#page-79-3)  [76](#page-81-2)

## **O**

optional components [AC power supply 29](#page-34-0) [PC/104 adapter 29](#page-34-1)

## **P**

P1 PowerStation [connectors 14](#page-19-0) [disassembly 61](#page-66-1) [documentation set 3](#page-8-1) [drive definitions 25](#page-30-0) [memory map 26](#page-31-0) [optional components 29](#page-34-2) [reassembly 69](#page-74-1) [release notes 3](#page-8-2) [specifications 10](#page-15-0) [template 3](#page-8-3) [troubleshooting 71](#page-76-0)

[User Guide 3](#page-8-4) parallel port [connecting to a parallel printer 23](#page-28-1) [pinouts 22](#page-27-0) [parallel printer 23](#page-28-4) PC/104 adapter [installation 27,](#page-32-0) [68](#page-73-1) [specifications 29](#page-34-1) [power connector 77](#page-82-2) PowerStation [dimensions 83](#page-88-0) *[See](#page-6-0)* P1 PowerStation [starting up 39](#page-44-0) printer [parallel 23](#page-28-4) [serial 21](#page-26-3) [PS/2 mouse 23,](#page-28-0) [80](#page-85-6)

## **R**

replacement components [backlight bulb 28](#page-33-0) [touchscreen 27](#page-32-1) replacement procedures [backlight bulb 66](#page-71-3) [touchscreen 65](#page-70-1) [replacing DRAM 64](#page-69-0) [RS-232-C cable diagram 18](#page-23-0) [RS-422 cable diagram 18](#page-23-1) [RS-485 cable diagram 18](#page-23-2)

#### **S**

[screen calibration 54](#page-59-1) [serial mouse 19,](#page-24-1) [80](#page-85-7) serial ports [COM1 pinouts 15](#page-20-0) [COM2 jumpers 63](#page-68-1) [COM2 pinouts 16,](#page-21-0) [17](#page-22-0) [connecting a serial m](#page-24-1)[ouse 19, 80](#page-39-1) [connecting to a PC 19](#page-24-2)

**88 B P1 PowerStation User Guide P1 PowerStation User Guide** 

## **Index**

[connecting to a serial printer 21](#page-26-0) [serial printer 21](#page-26-3) [software CDs 3](#page-8-5) specifications [electrical 12](#page-17-0) [environmental 11](#page-16-0) [physical 10](#page-15-1) [testing 12](#page-17-1) [starting up 39](#page-44-0)

## **T**

[temperature guidelines 33](#page-38-2) touchscreen [cable 70](#page-75-0) [calibrating 54](#page-59-1) [chemical resistance 13](#page-18-0) [cleaning 42](#page-47-0) [connector 70](#page-75-1)

[replacement 27,](#page-32-1) [65](#page-70-1) troubleshooting [AC power supply 77](#page-82-1) [AUTOEXEC.BAT 72,](#page-77-1) [78,](#page-83-2) [80](#page-85-4) [boot problems 76](#page-81-3) [common problems 71](#page-76-0) [CONFIG.SYS 72,](#page-77-2) [75](#page-80-0) [Ethernet port 80](#page-85-5) [keyboard 80](#page-85-8) [PS/2 mouse 80](#page-85-6) [serial mouse 80](#page-85-7) [startup problems 72](#page-77-3) [touchscreen 76,](#page-81-4) [78](#page-83-3)

## **U**

[Underwriters Laboratories approval](#page-38-3)  33 [using this manual 2](#page-7-0)

# **Index**